# Member Maintenance User Guide

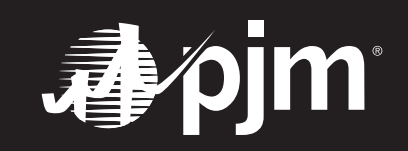

October 2021

### <span id="page-1-0"></span>Member Maintenance User Guide

#### **CONTENTS**

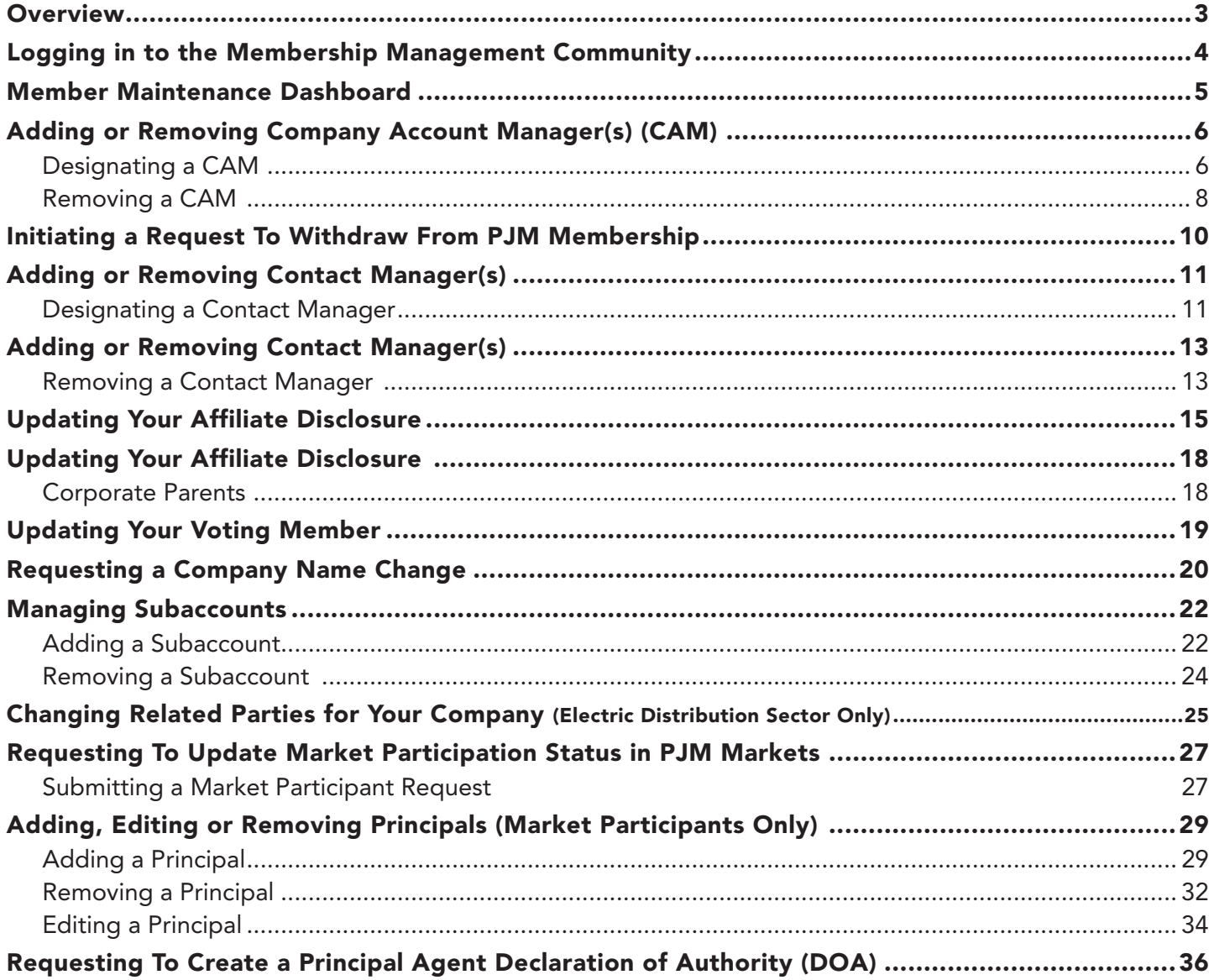

#### <span id="page-2-0"></span>**OVERVIEW**

The Member Maintenance feature in the Membership Management Community was designed to make it easier for members to manage requests to update the company information that is required by PJM. The features within the community allow for easy maintenance of:

- Company name changes
- Affiliate disclosures
- Company Account Managers (CAM)
- Withdrawal requests
- Changes to voting
- Management of subaccounts
- Contact Managers
- Principals
- Requests to update market participation
- Declaration of Authority requests

The Member Maintenance feature also provides transparent and centralized processes for improved data quality. It provides enhanced security by establishing officers, authorized representatives and maintenance managers who are responsible for maintaining the information required by PJM.

Please refer to [Manual 33: Administrative Services for the PJM Interconnection](https://www.pjm.com/-/media/documents/manuals/m33.ashx)  [Operating Agreement](https://www.pjm.com/-/media/documents/manuals/m33.ashx) for a complete description of all the processes contained in the Maintenance feature of the Membership Management Community.

#### <span id="page-3-0"></span>LOGGING IN TO THE MEMBERSHIP MANAGEMENT COMMUNITY

Officers, authorized representatives and maintenance managers can sign in by navigating to the [Membership Management Community](http://pjm.com/markets-and-operations/etools/membership-management-community.aspx) page on pjm.com and clicking Sign In.

#### PJM.com Home page > Markets & Operations > PJM Tools > [Membership Management Community](https://pjm.com/markets-and-operations/etools/membership-management-community.aspx)

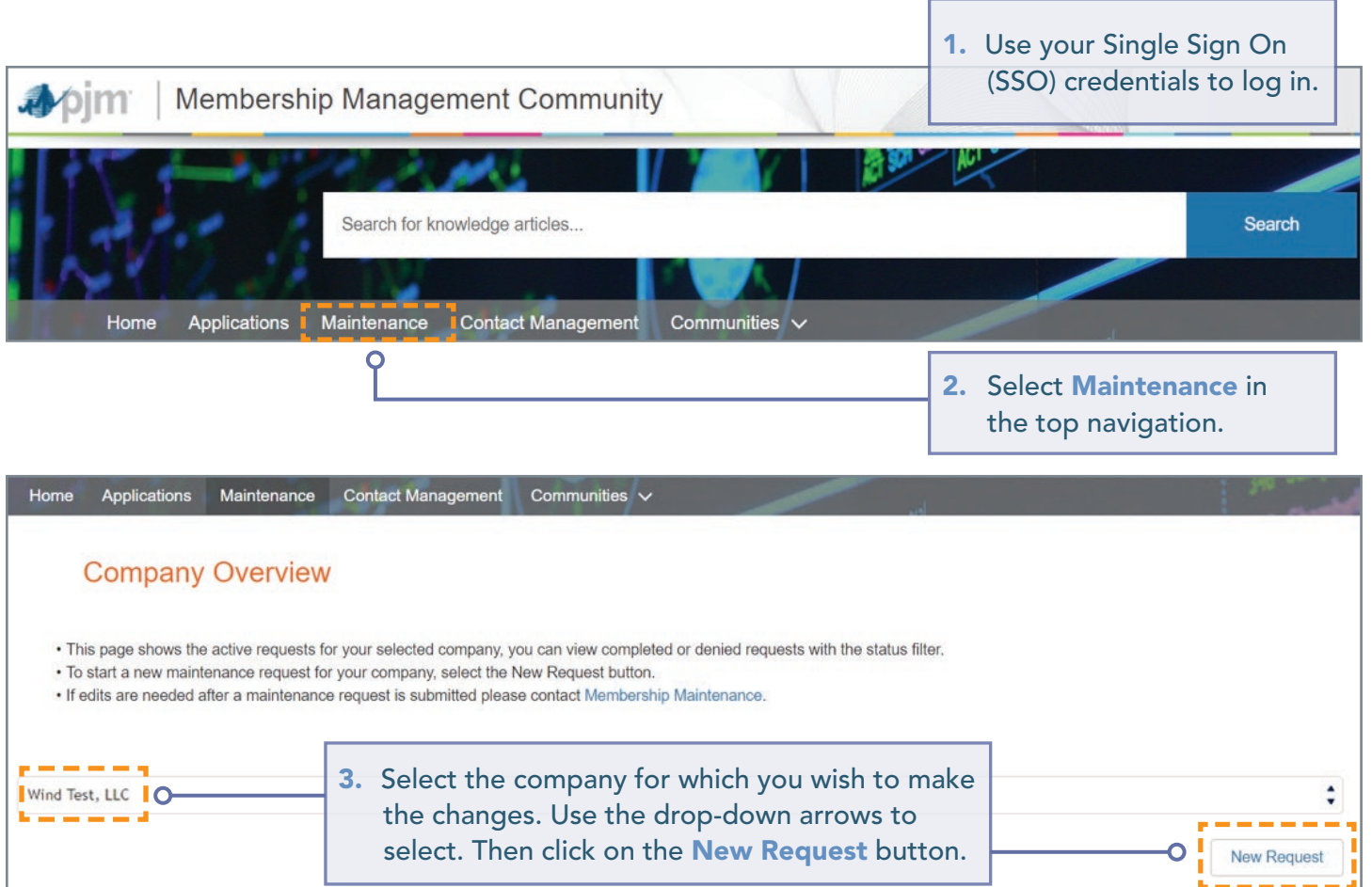

#### <span id="page-4-0"></span>MEMBER MAINTENANCE DASHBOARD

The Member Maintenance dashboard allows officers, authorized representatives and maintenance managers to manage information for the companies they represent. This screen is the starting point for all change requests when you are logged in and have selected the company for which you would like to make changes.

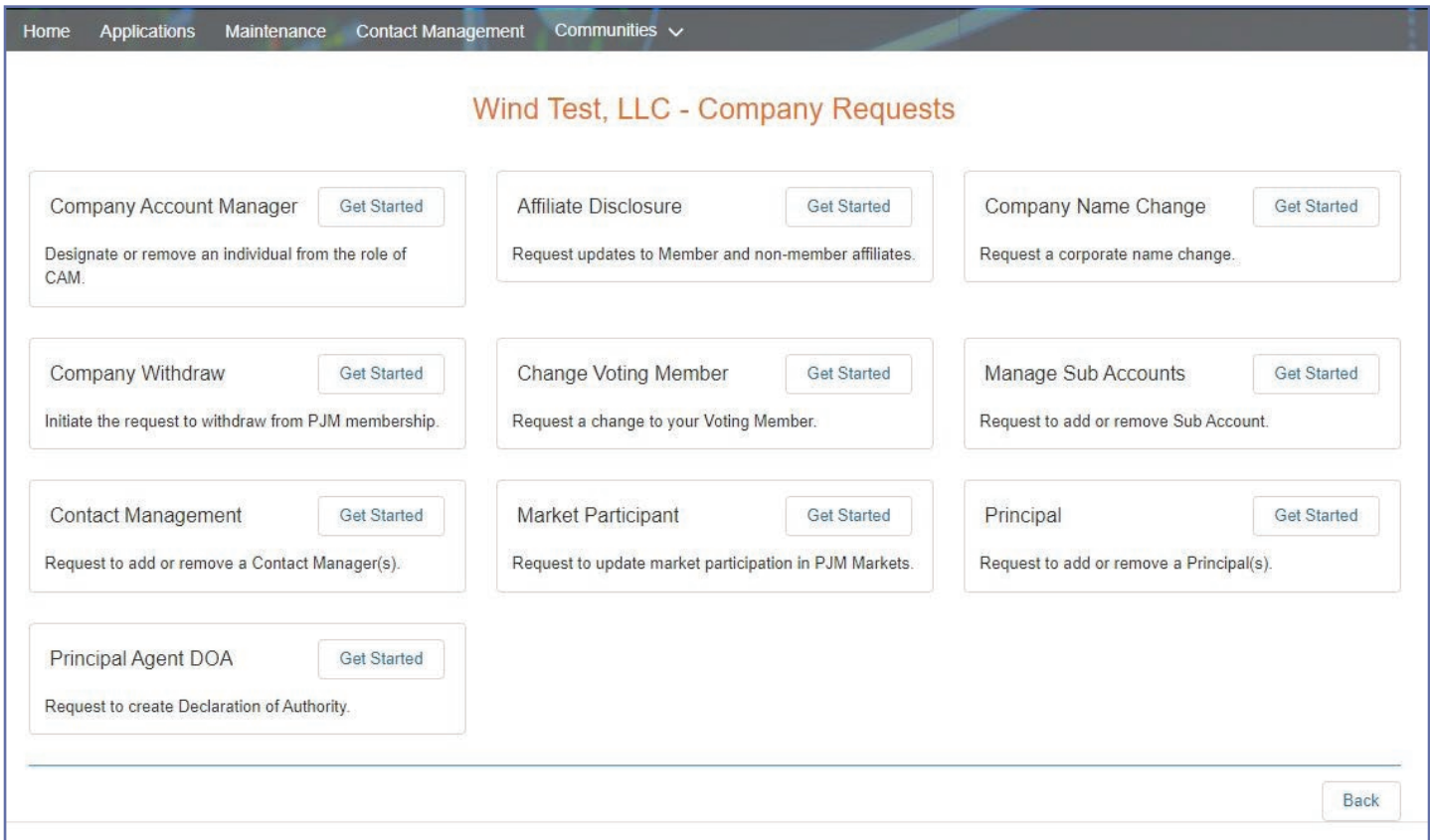

#### <span id="page-5-0"></span>ADDING OR REMOVING COMPANY ACCOUNT MANAGER(S) (CAM)

To ensure security of confidential Member data accessed through PJM electronic tools, and the security of business transactions and operational actions conducted through PJM electronic tools, Members are required to designate Company Account Managers (CAMs). The designated CAMs manage user accounts for the Member in the Account Manager tool.

#### Designating a CAM

- 1. Sign in and select Maintenance. (S[ee page 4 for details](#page-3-0)).
- 2. Select the company for which you wish to make the changes. Use the drop-down arrows to select. Then click on the New Request button.

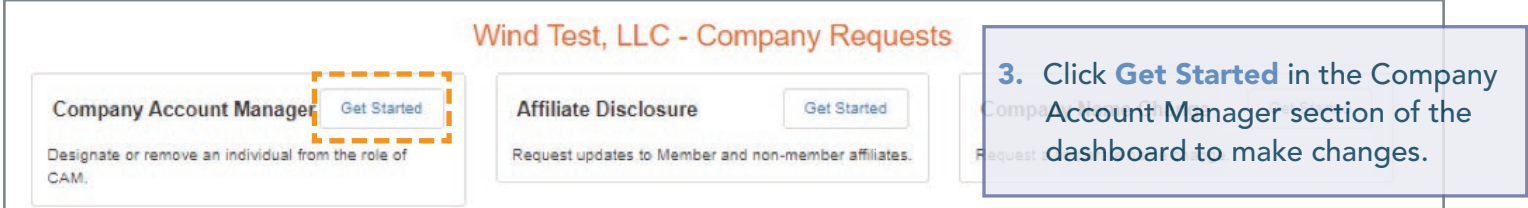

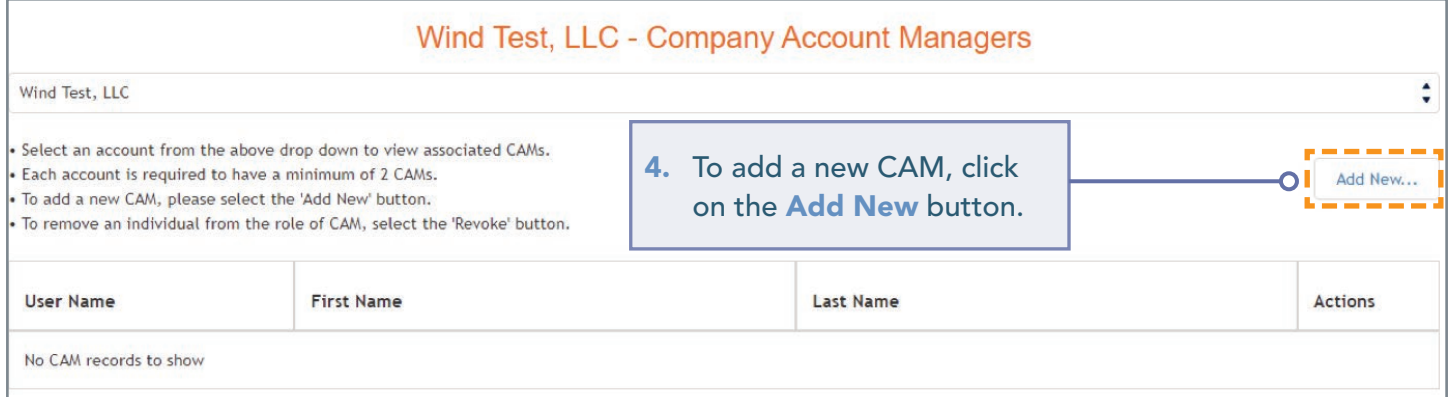

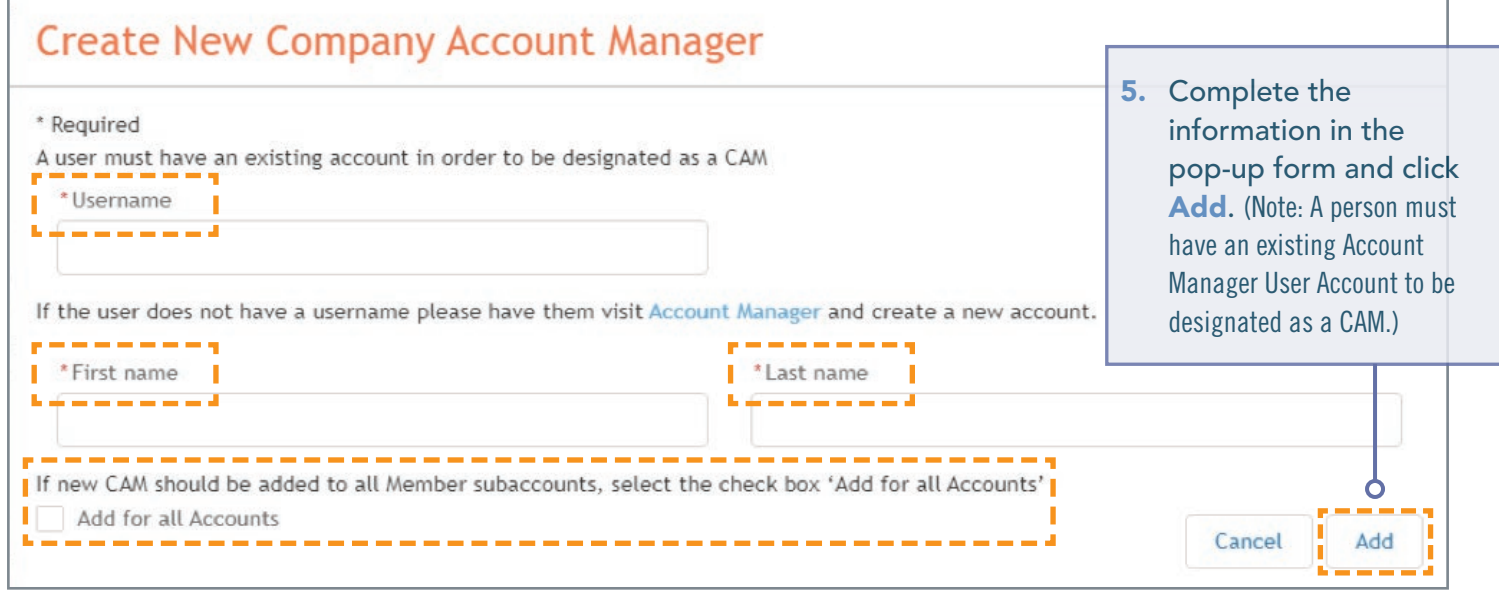

6. After clicking Add on the previous screen, you will be directed to the page below. Under Pending Requests, you will see the request you submitted to add a new CAM for the account you selected.

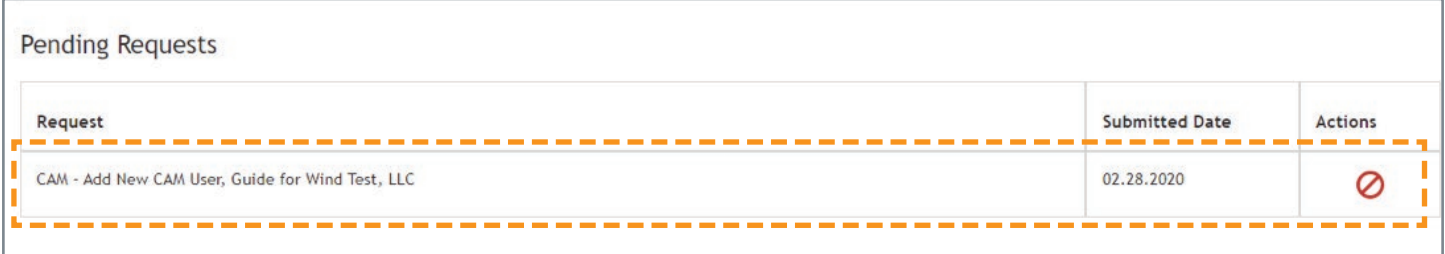

#### <span id="page-7-0"></span>Removing a CAM

- 1. Sign in and select Maintenance. (S[ee page 4 for details](#page-3-0)).
- 2. Select the company for which you wish to make the changes. Use the drop-down arrows to select. Then click on the **New Request** button.

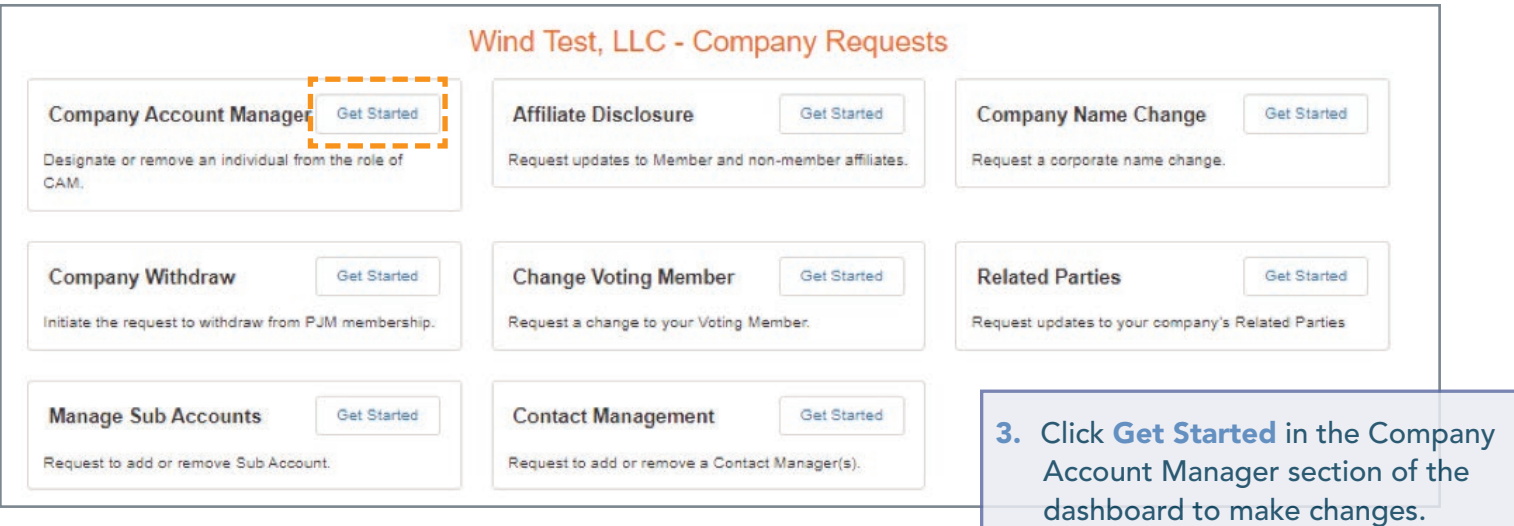

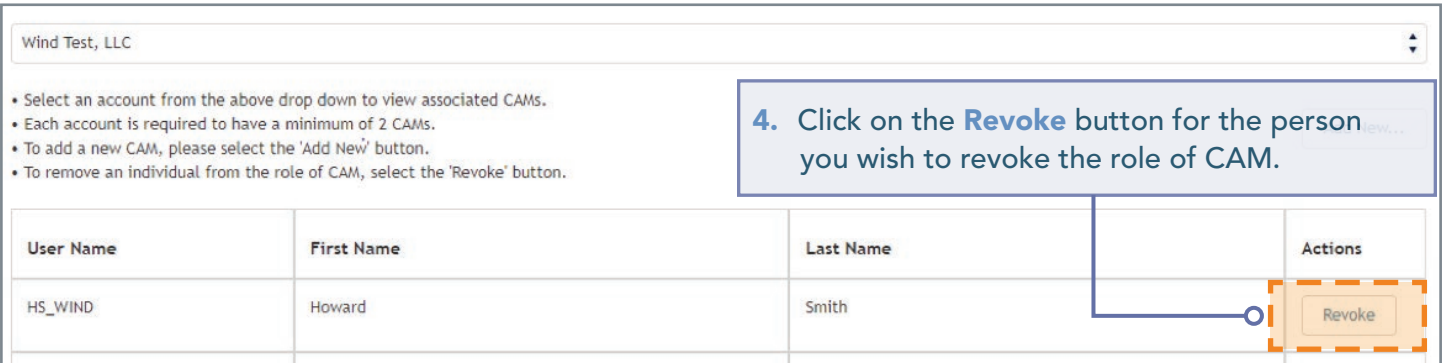

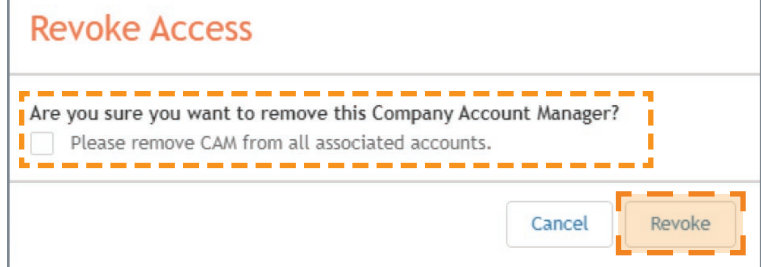

5. Check the box to remove the CAM from all associated accounts/subaccounts if applicable or leave unchecked to remove them only from the selected account. Click Revoke again to confirm.

6. After clicking Revoke on the previous screen, you will be directed to this page. Under Pending Requests, you can review the requested change(s) for the selected account.

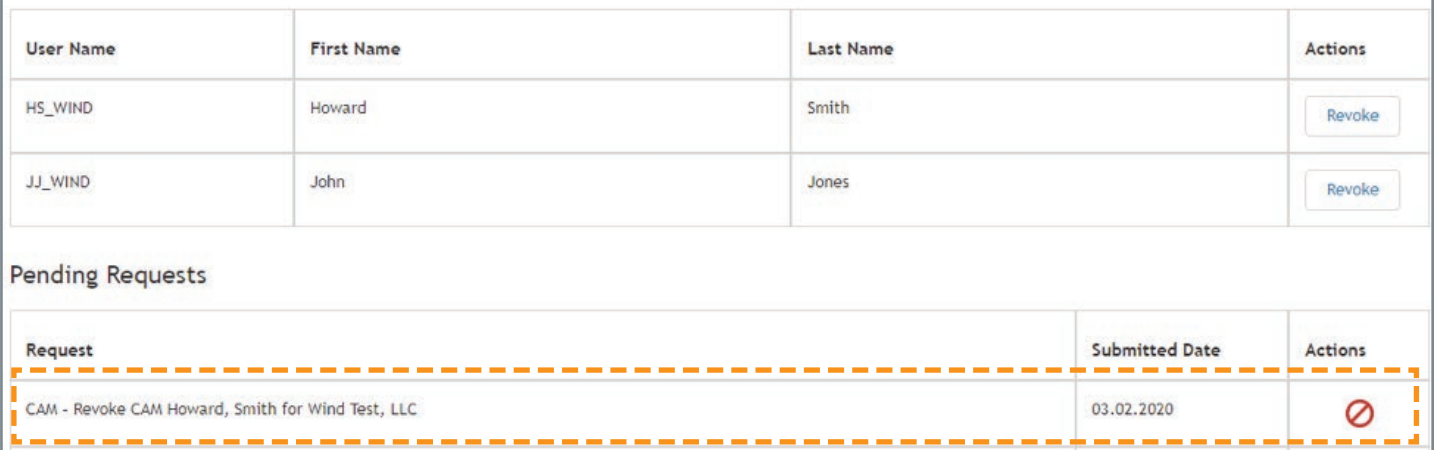

#### <span id="page-9-0"></span>INITIATING A REQUEST TO WITHDRAW FROM PJM MEMBERSHIP

A PJM member needing to withdraw from PJM must initiate the request following the steps below.

- 1. Sign in and select Maintenance. (S[ee page 4 for details\)](#page-3-0).
- 2. Select the company for which you wish to make the changes. Use the drop-down arrows to select. Then click on the New Request button.

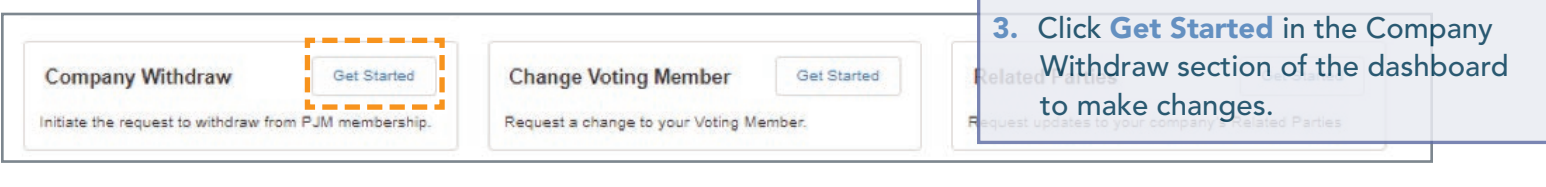

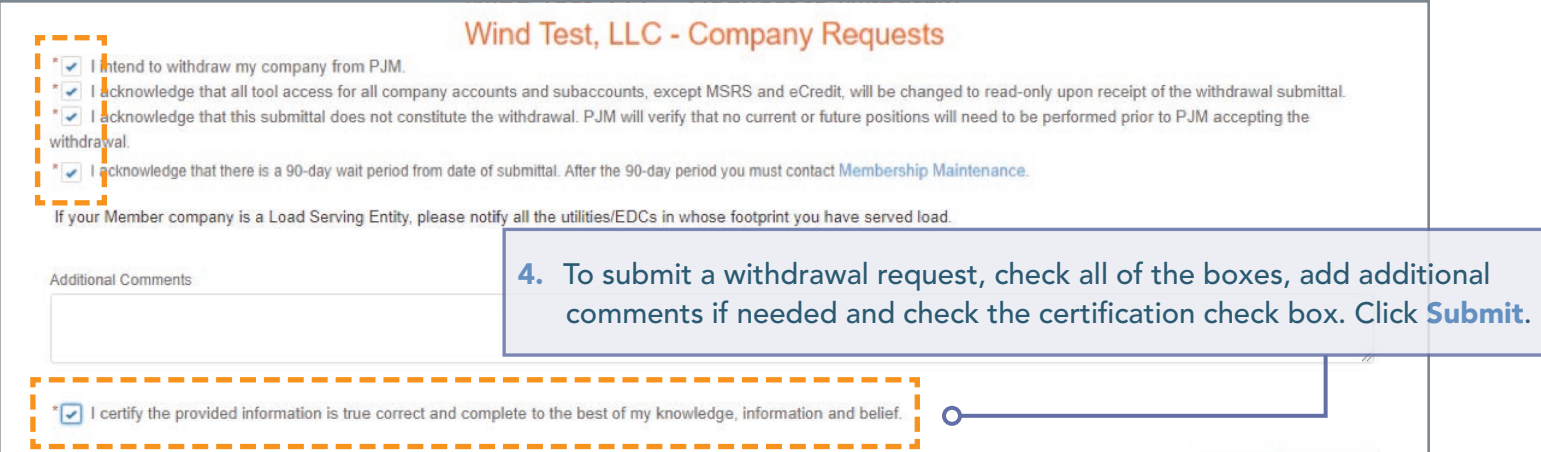

5. Upon submitting your request to withdraw, you will be directed to the page below, where you can view the current status of the request.

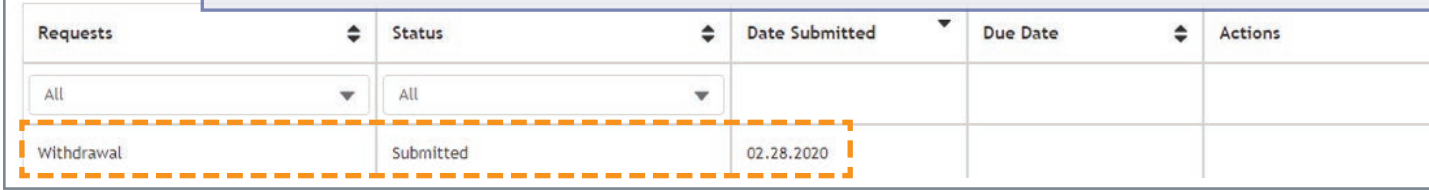

#### <span id="page-10-0"></span>ADDING OR REMOVING CONTACT MANAGER(S)

Members are required to designate a Contact Manager. The Contact Manager is an individual who is authorized to use the Contact Management feature of the Membership Management Community to provide PJM with the appropriate contact information for the roles PJM has identified as critical.

#### Designating a Contact Manager

- 1. Sign in and select Maintenance. (S[ee page 4 for details](#page-3-0)).
- 2. Select the company for which you wish to make the changes. Use the drop-down arrows to select. Then click on the **New Request** button.

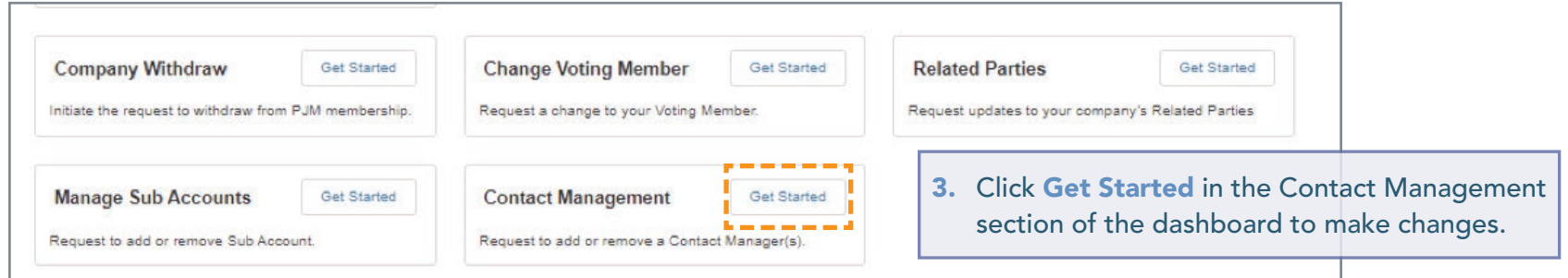

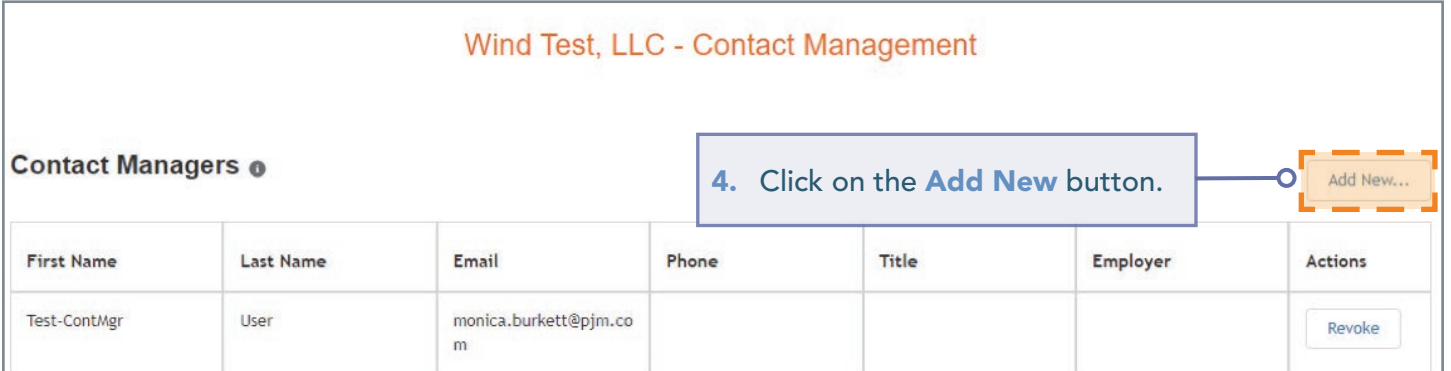

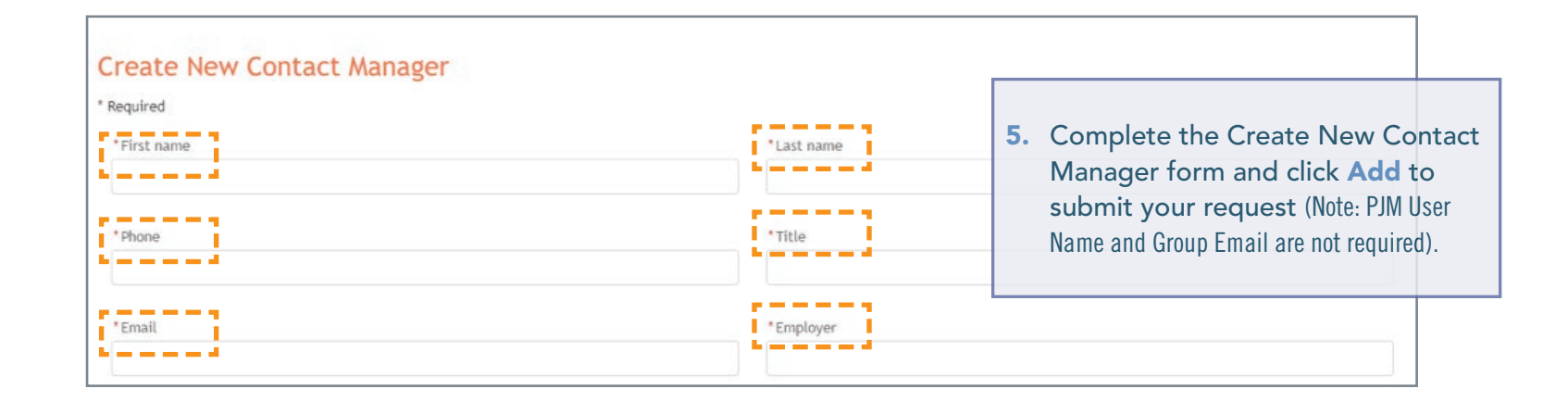

6. Upon submitting your request to add a new Contact Manager, you will be directed to the page where you can view Pending Requests, which will include your request to add a new Contact Manager.

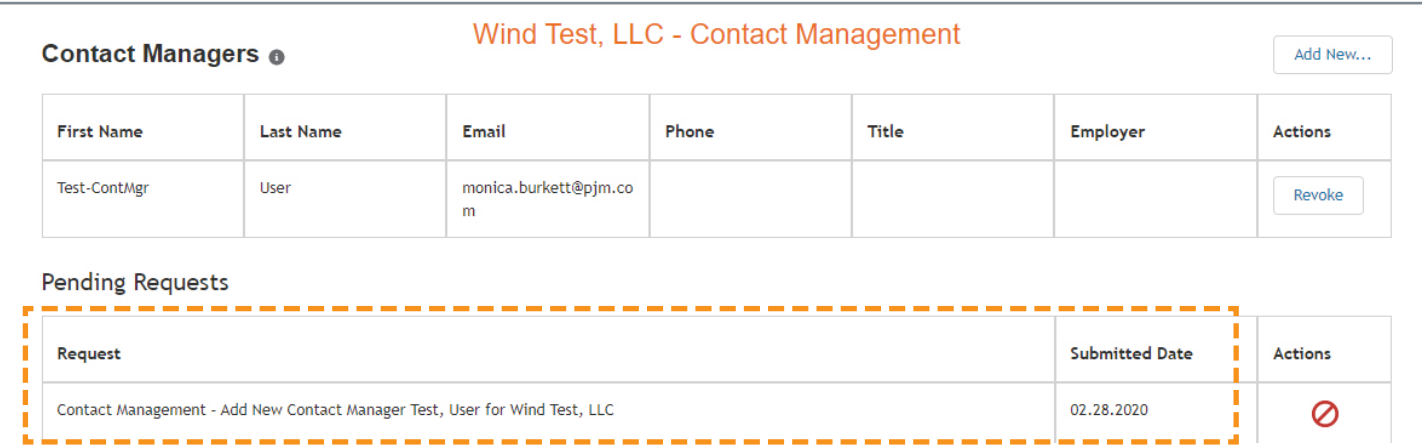

#### <span id="page-12-0"></span>ADDING OR REMOVING CONTACT MANAGER(S)

#### Removing a Contact Manager

- 1. Sign in and select Maintenance. (S[ee page 4 for details](#page-3-0)).
- 2. Select the company for which you wish to make the changes. Use the drop-down arrows to select. Then click on the **New Request** button.

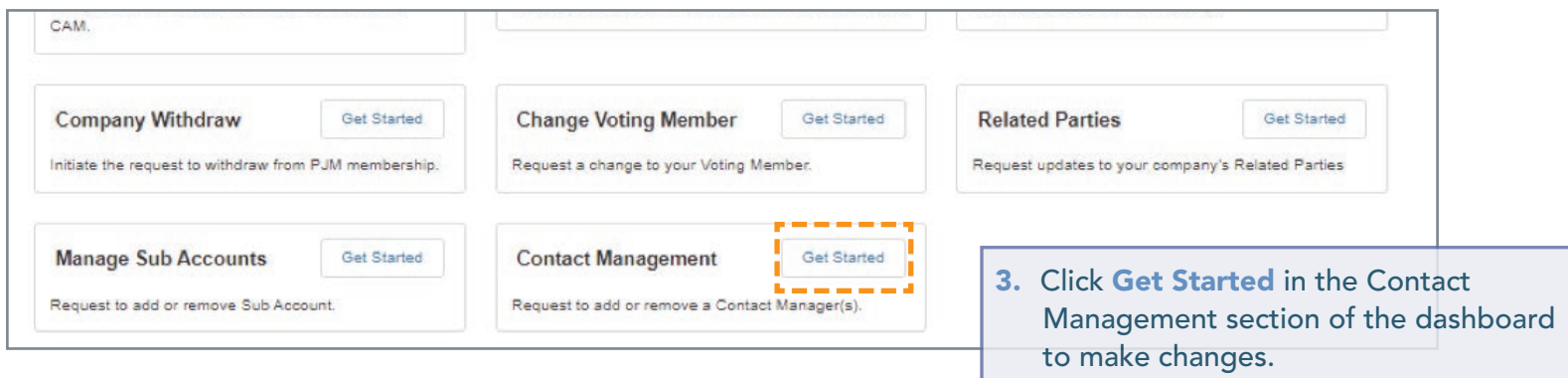

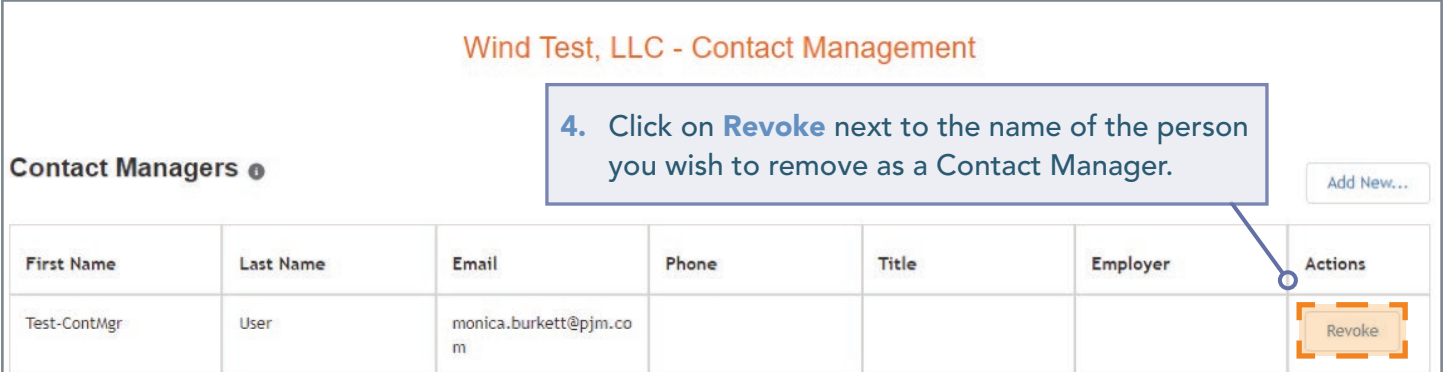

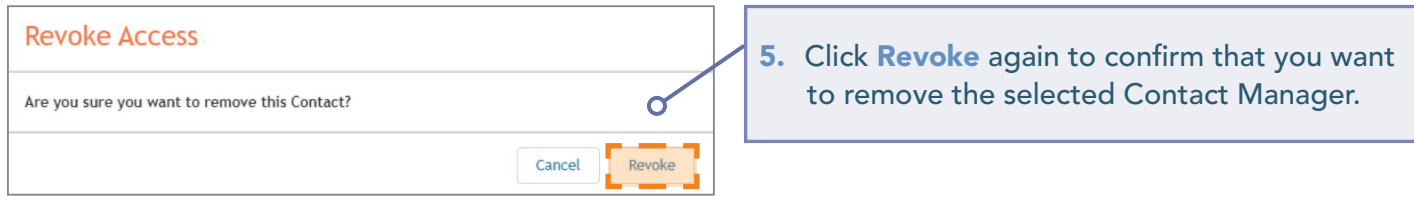

6. Upon submitting the request to revoke a Contact Manager, you will be directed to the page below where you can view Pending Requests, which will include your request to revoke the Contact Manager.

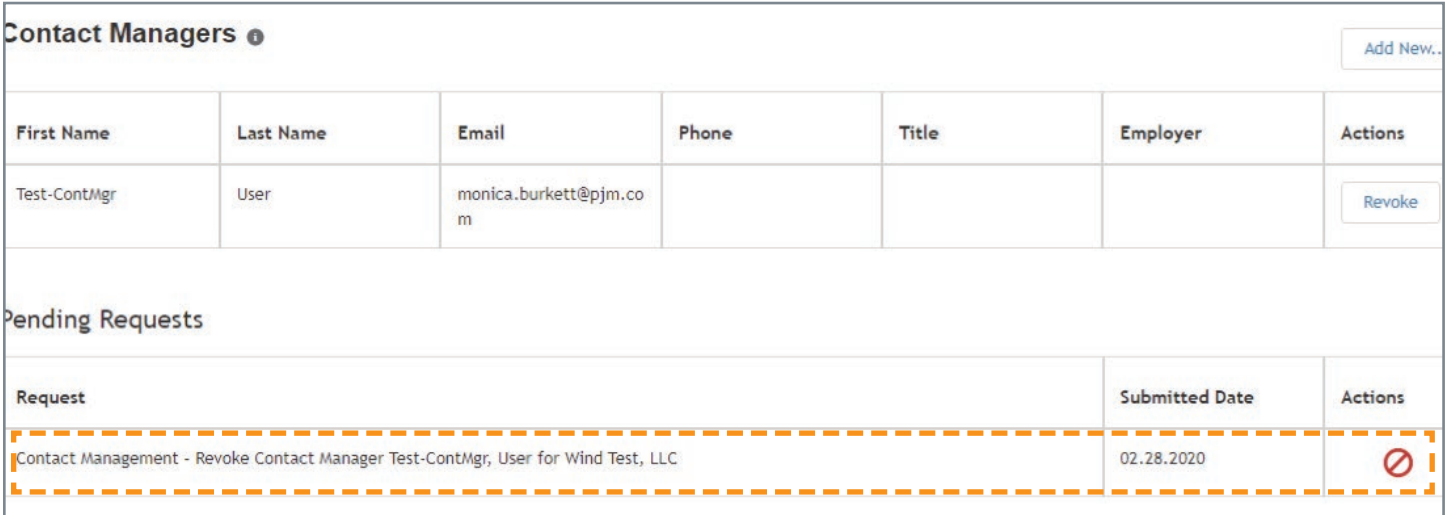

#### <span id="page-14-0"></span>UPDATING YOUR AFFILIATE DISCLOSURE

Affiliate Disclosure information is required by PJM to properly administer the PJM Operating Agreement, including, but not limited to, the proper listing of Member status in the PJM Members Committee and the facilitation of PJM employee compliance with the securities divestiture requirements of the PJM Code of Conduct.

- 1. Sign in and select Maintenance. ([See page 4 for details](#page-3-0)).
- 2. Select the company for which you wish to make the changes. Use the drop-down arrows to select. Then click on the New Request button.

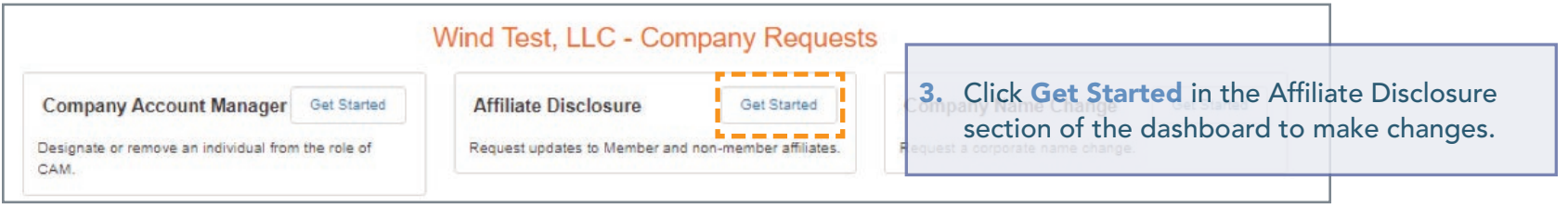

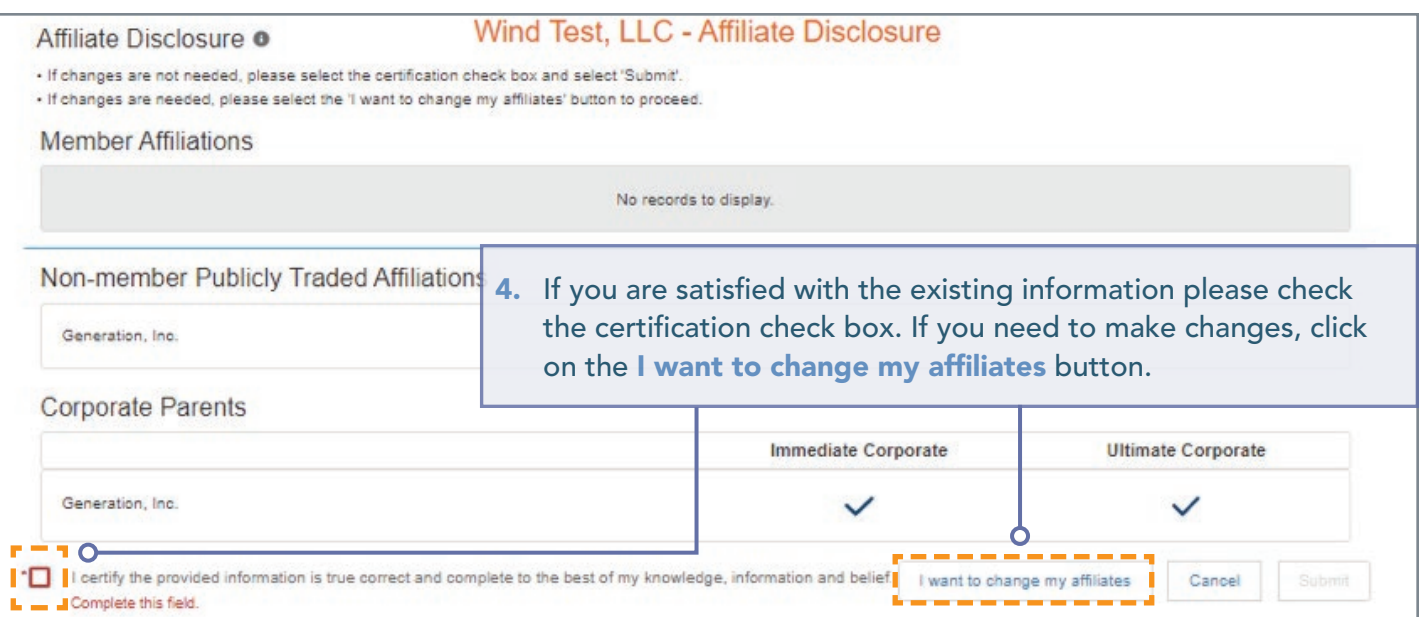

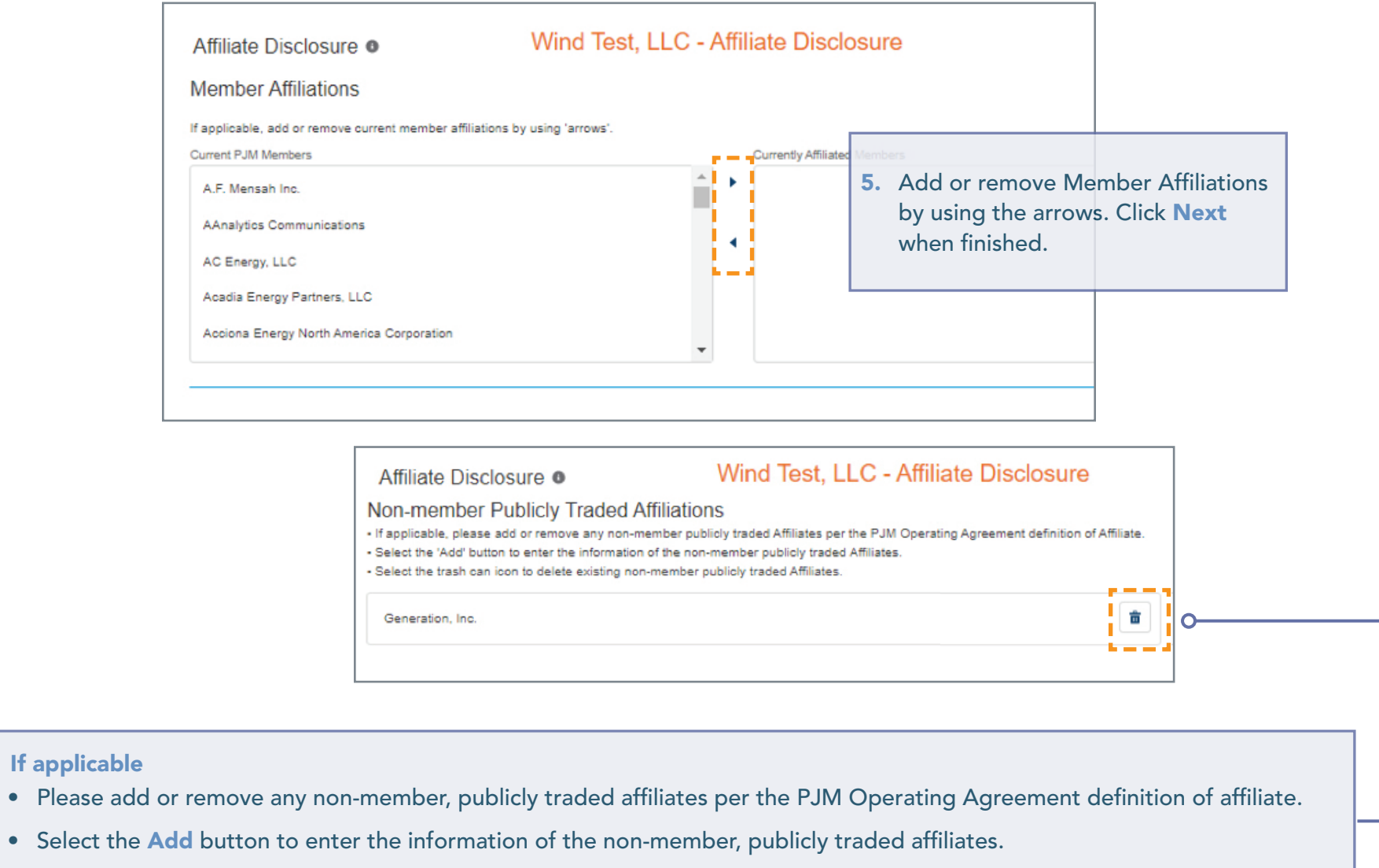

• Select the Trash Can icon to delete existing non-member, publicly traded affiliates.

If applicable • Please add

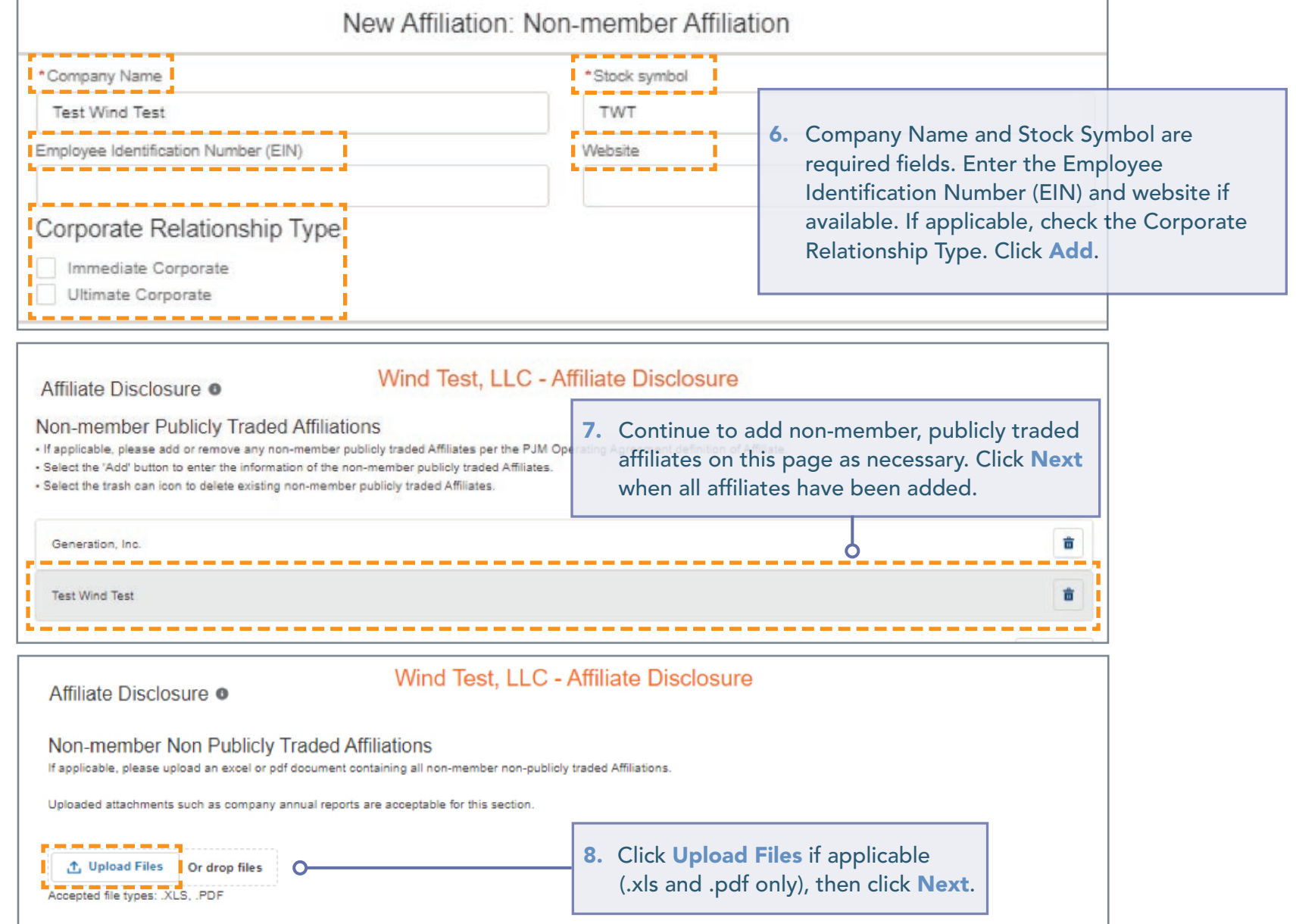

#### <span id="page-17-0"></span>UPDATING YOUR AFFILIATE DISCLOSURE

### Corporate Parents

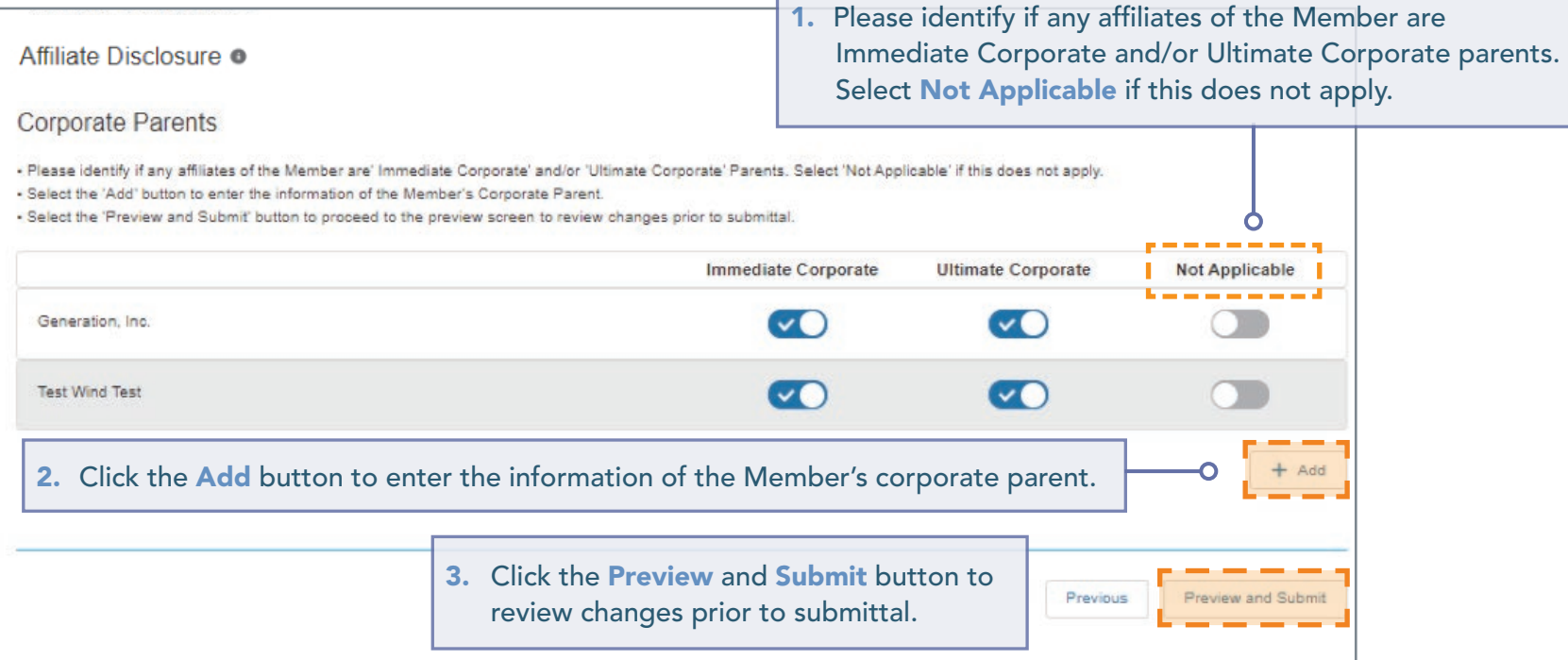

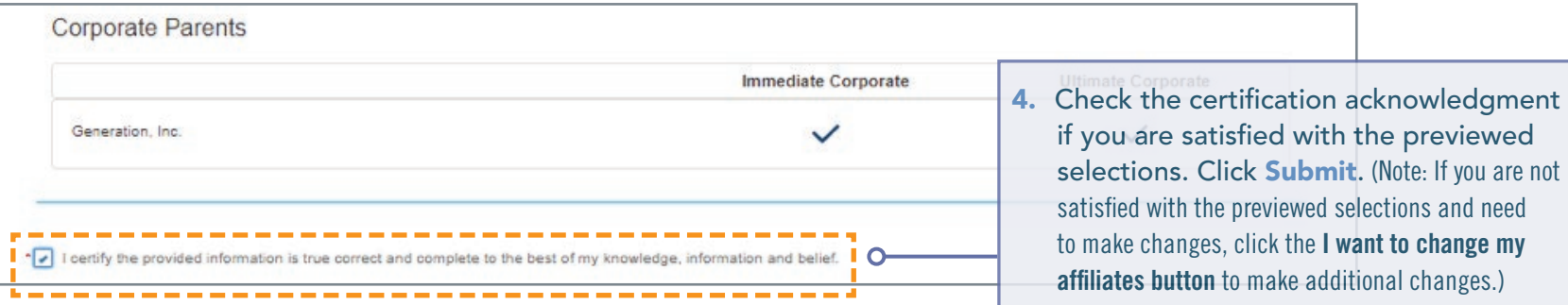

#### <span id="page-18-0"></span>UPDATING YOUR VOTING MEMBER

- 1. Sign in and select Maintenance. ([See page 4 for details](#page-3-0)).
- 2. Select the company for which you wish to make the changes. Use the drop-down arrows to select. Then click on the New Request button.
- 3. Click Get Started in the Change Voting Member section of the dashboard to make changes.

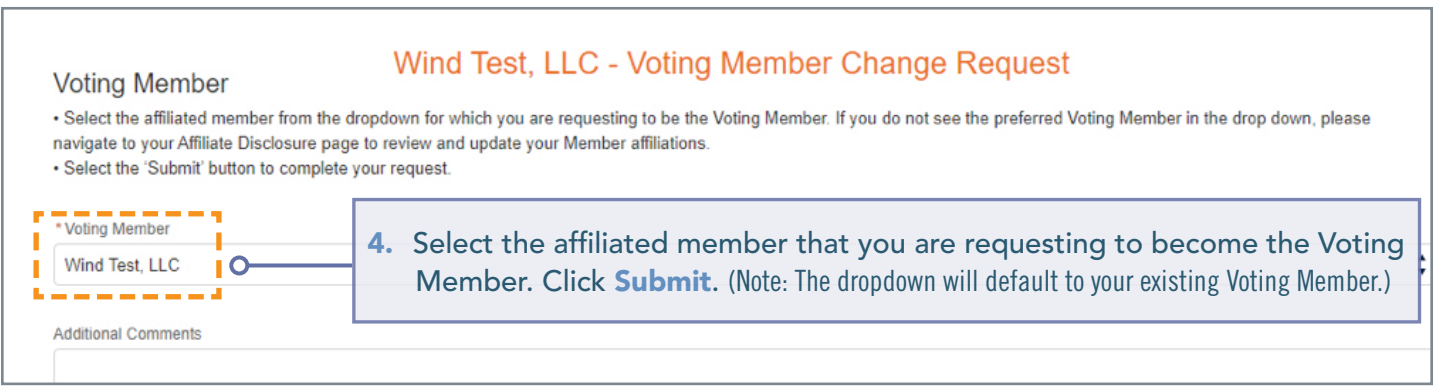

- . This page shows the active requests for your selected company, you can view completed or denied requests with the status filter.
- . To start a new maintenance request for your company, select the New Request button
- · If edits are needed after a maintenance request is submitted please contact Membership Maintenance.

Wind Test, LLC **New Request** Requests  $\div$ **Status**  $\div$ 5. Review your pending request on the Company Overview page.All  $\overline{\phantom{a}}$ All ۷ Voting Member Submitted 02.28.2020 Ø

#### <span id="page-19-0"></span>REQUESTING A COMPANY NAME CHANGE

To change a Member name on PJM Interconnection agreements, an officer, authorized representative or maintenance manager must provide the appropriate state documentation to initiate this request.

- 1. Sign in and select Maintenance. (S[ee page 4 for details](#page-3-0)).
- 2. Select the company for which you wish to make the changes. Use the drop-down arrows to select. Then click on the **New Request** button.
- 3. Click Get Started in the Company Name Change section of the dashboard to make changes.

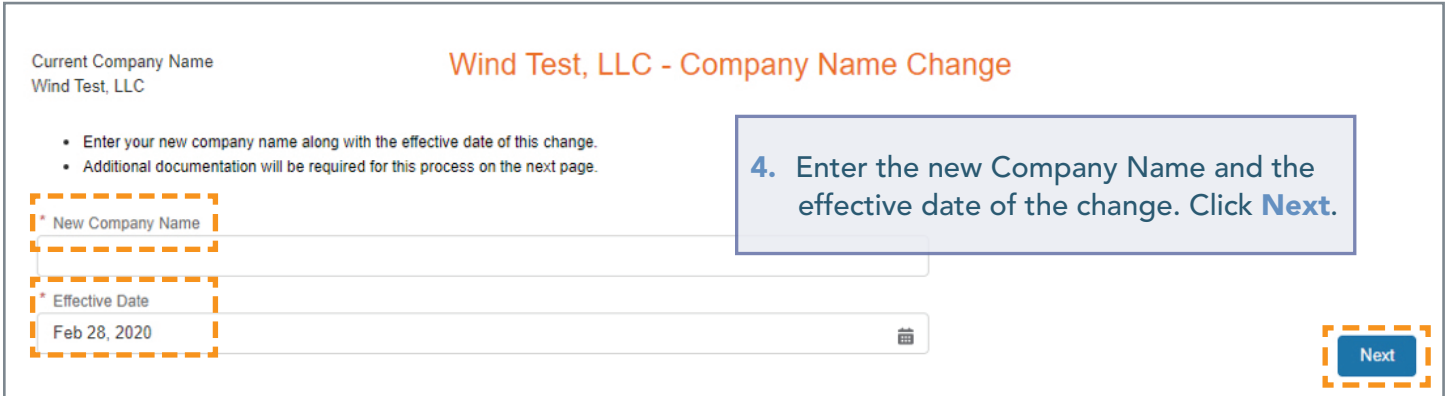

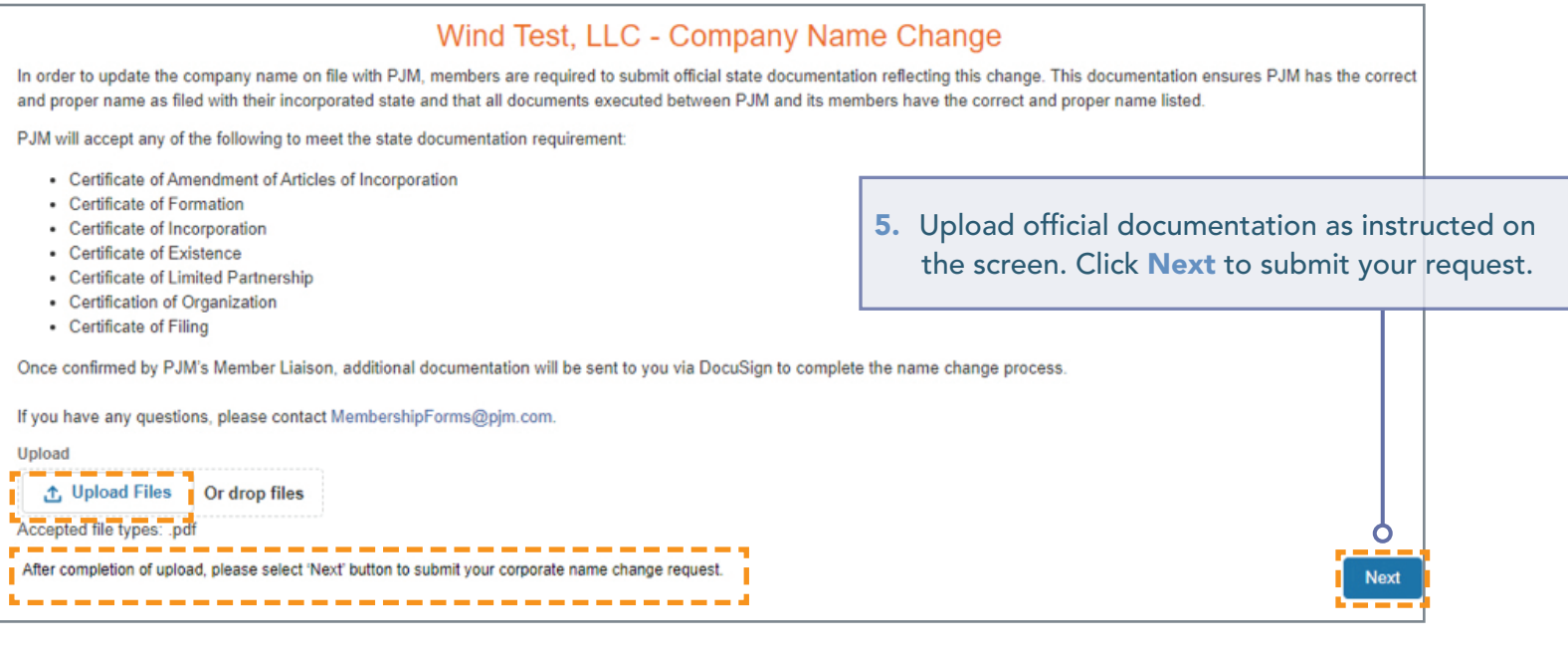

#### **Company Overview**

· This page shows the active requests for your selected company, you can view completed or denied requests with the status filter.

- To start a new maintenance request for your company, select the New Request button.
- · If edits are needed after a maintenance request is submitted please contact Membership Maintenance.

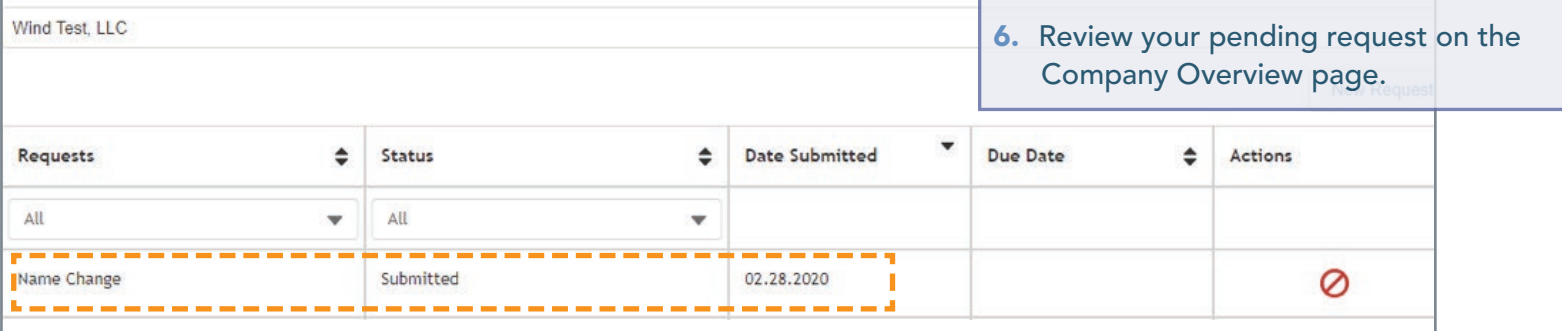

#### <span id="page-21-0"></span>MANAGING SUBACCOUNTS

Members have the ability to establish more than one account, often referred to as subaccounts, needed for their business purposes.

#### Adding a Subaccount

- 1. Sign in and select Maintenance. (S[ee page 4 for details](#page-3-0)).
- 2. Select the company for which you wish to make the changes. Use the drop-down arrows to select. Then click on the **New Request** button.
- 3. Click Get Started in the Manage Subaccounts section of the dashboard to make changes.

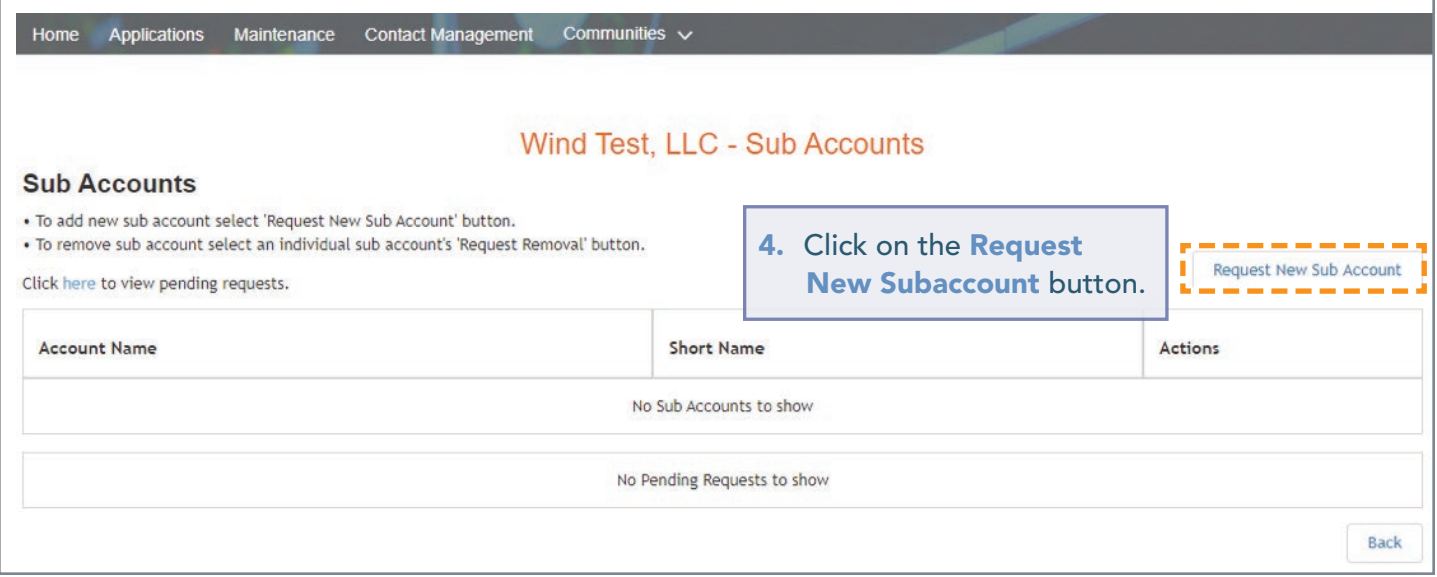

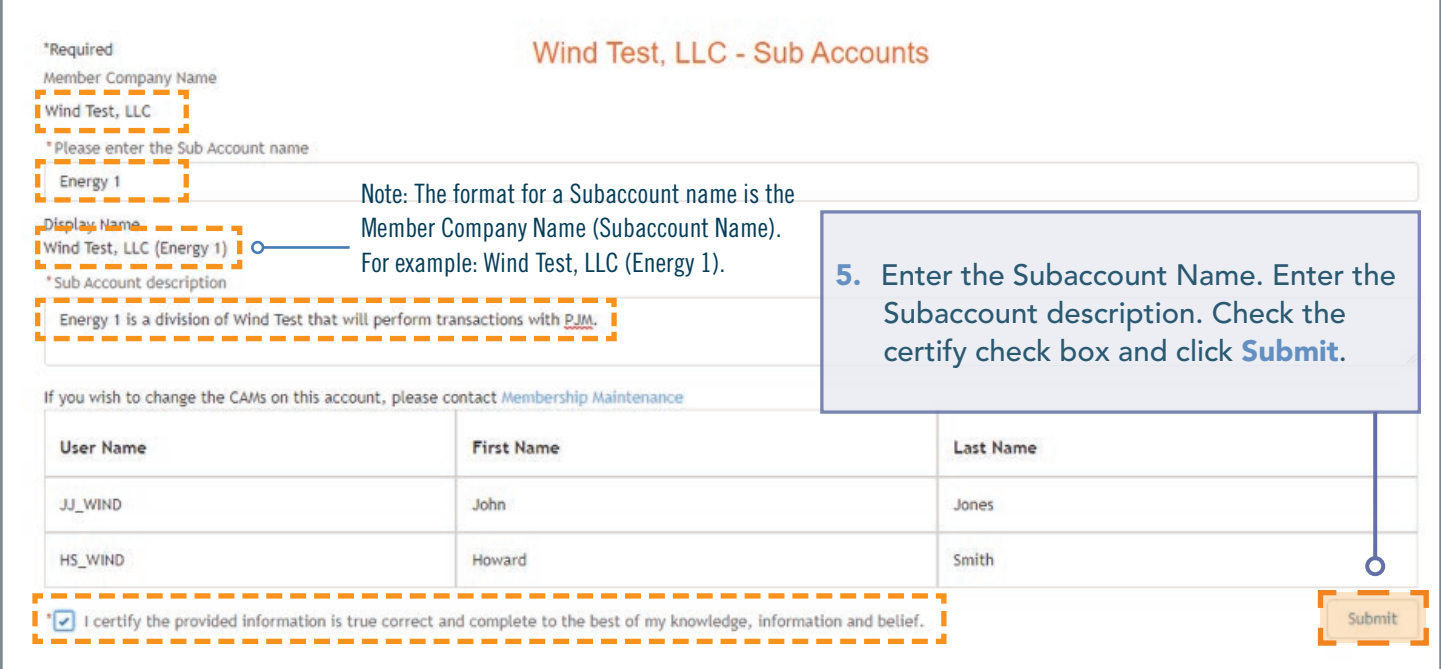

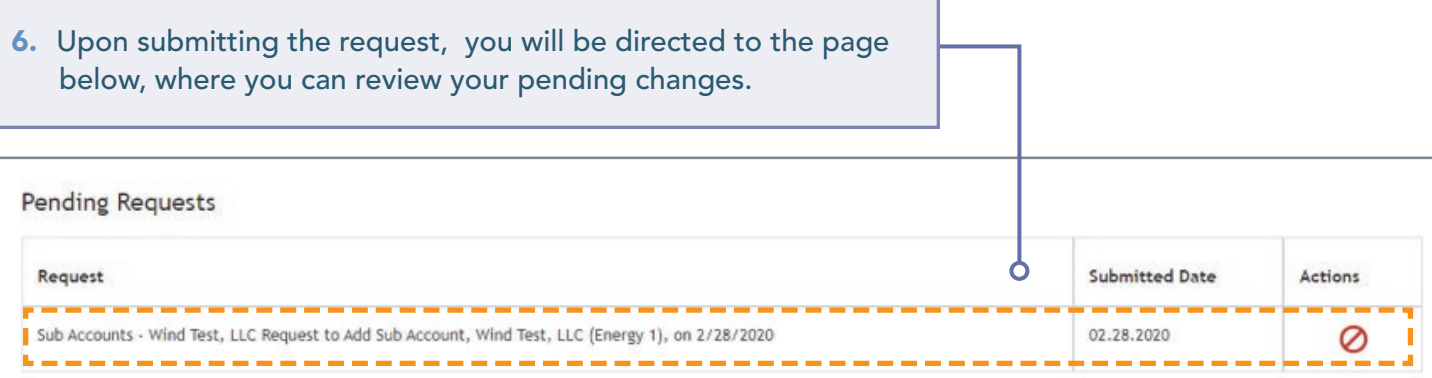

### <span id="page-23-0"></span>Removing a Subaccount

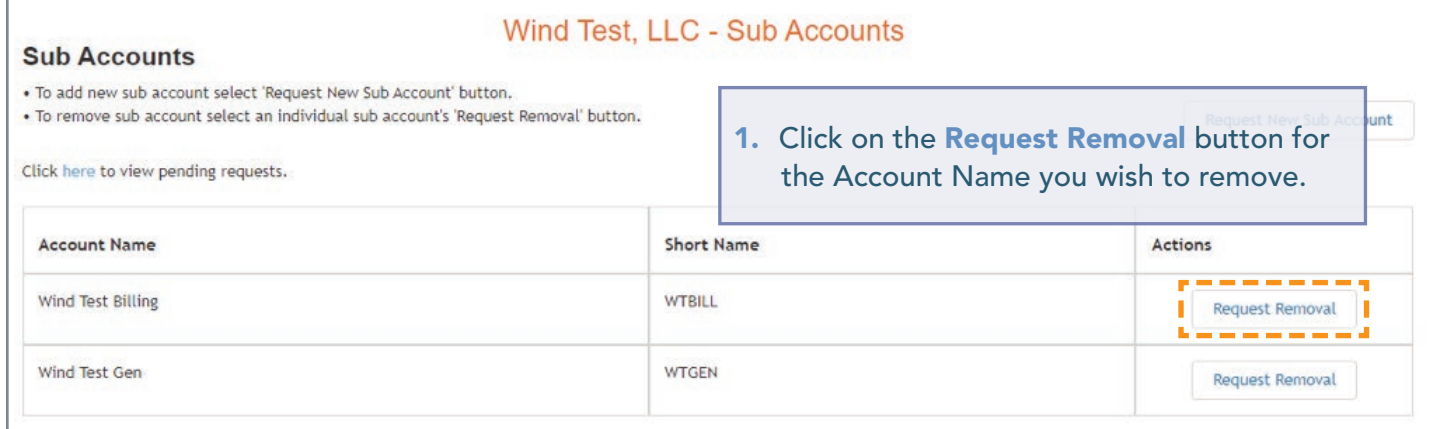

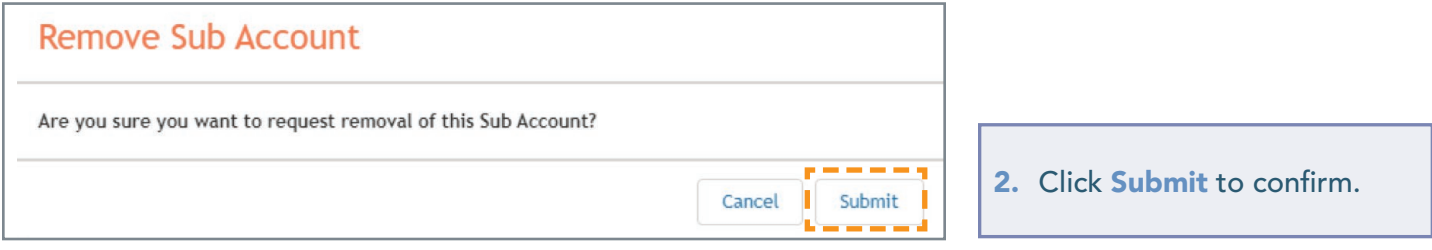

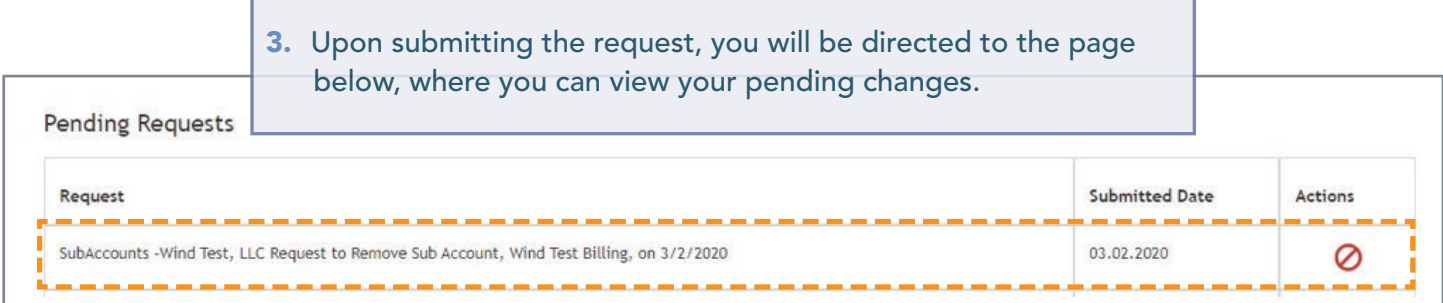

#### <span id="page-24-0"></span>CHANGING RELATED PARTIES FOR YOUR COMPANY (Electric Distribution Sector Only)

Note: This section only applies to Members in the Electric Distribution Sector and will not appear in the dashboard for members of other sectors.

- 1. Sign in and select Maintenance. (S[ee page 4 for details](#page-3-0)).
- 2. Select the company for which you wish to make the changes. Use the drop-down arrows to select. Then click on the **New Request** button.
- 3. Click Get Started in the Related Parties section of the dashboard to make changes.

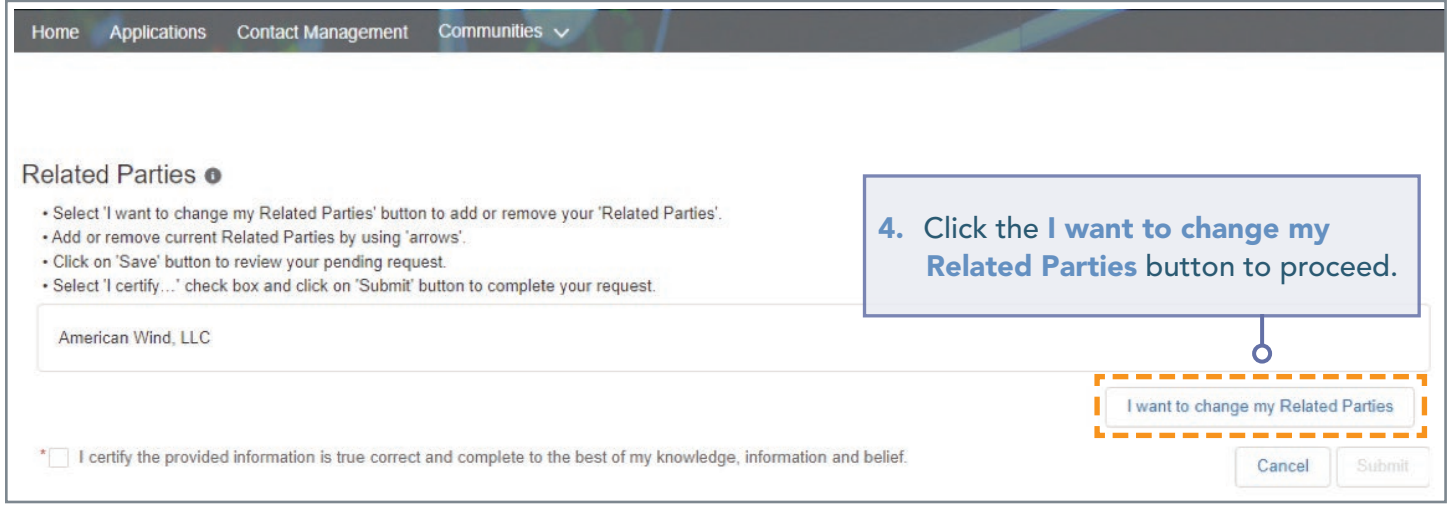

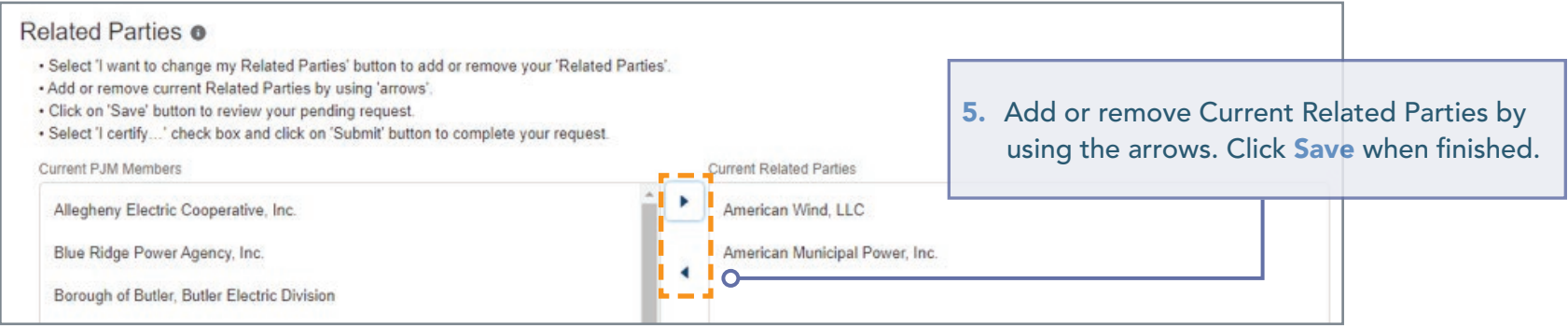

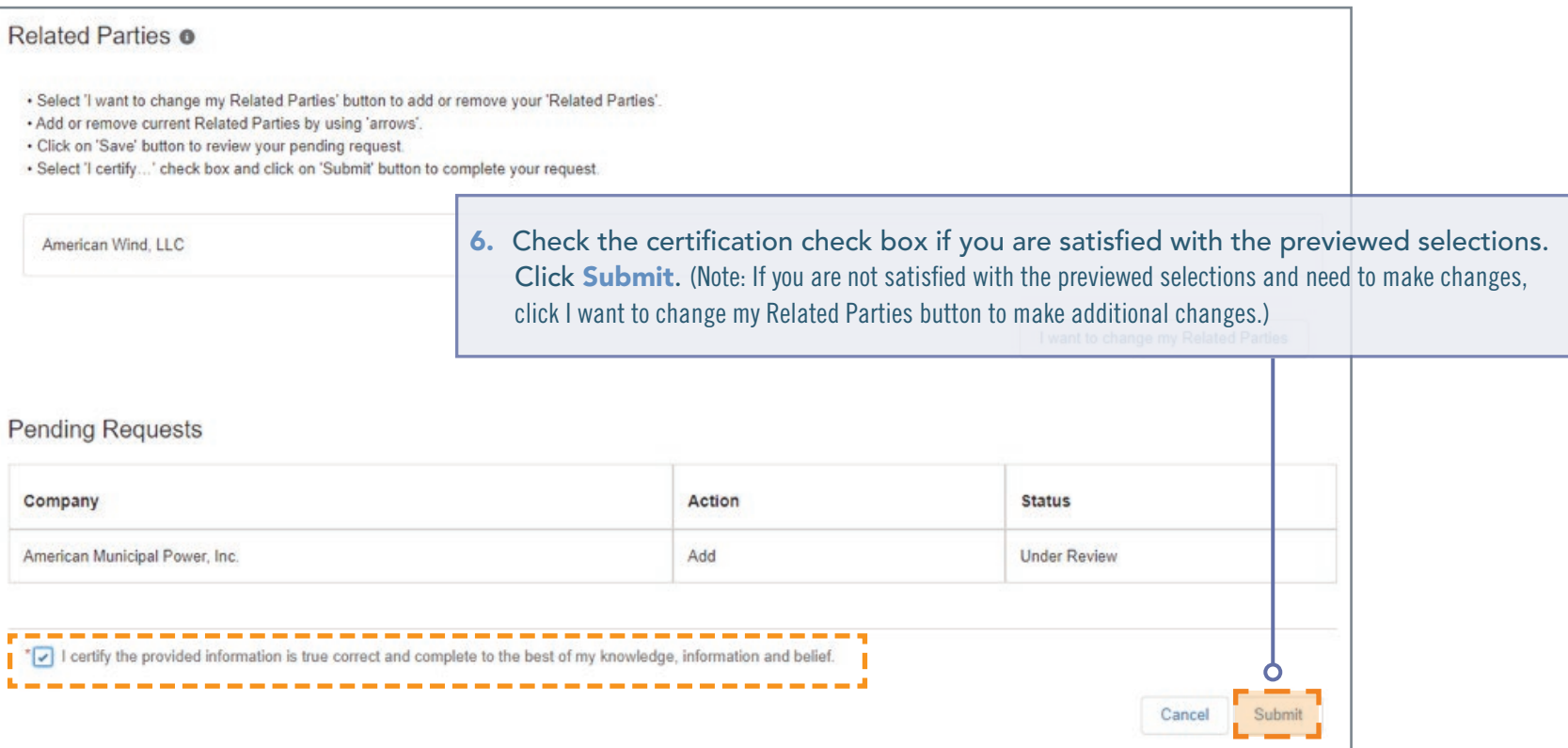

#### <span id="page-26-0"></span>REQUESTING TO UPDATE MARKET PARTICIPATION STATUS IN PJM MARKETS

Members can submit a request to change how they participate in PJM's markets or submit a request to become an active Market Participant.

#### Submitting a Market Participant Request

- 1. Sign in and select Maintenance. [\(See page 4 for details](#page-3-0)).
- 2. Select the company for which you wish to submit the request. Use the drop-down arrows to select. Then click on the New Request button.
- 3. Click Get Started in the Market Participant section of the dashboard to submit the request.

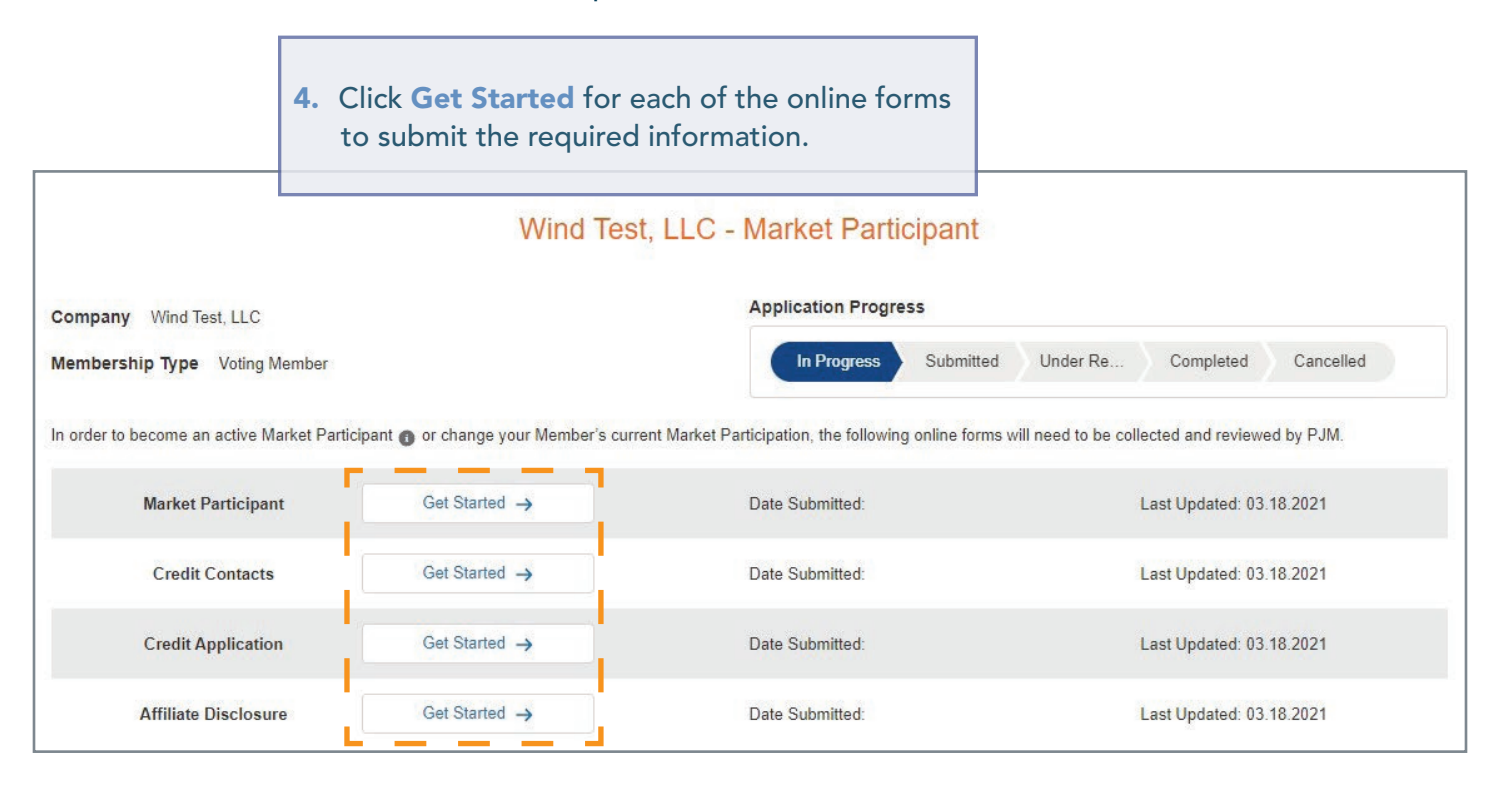

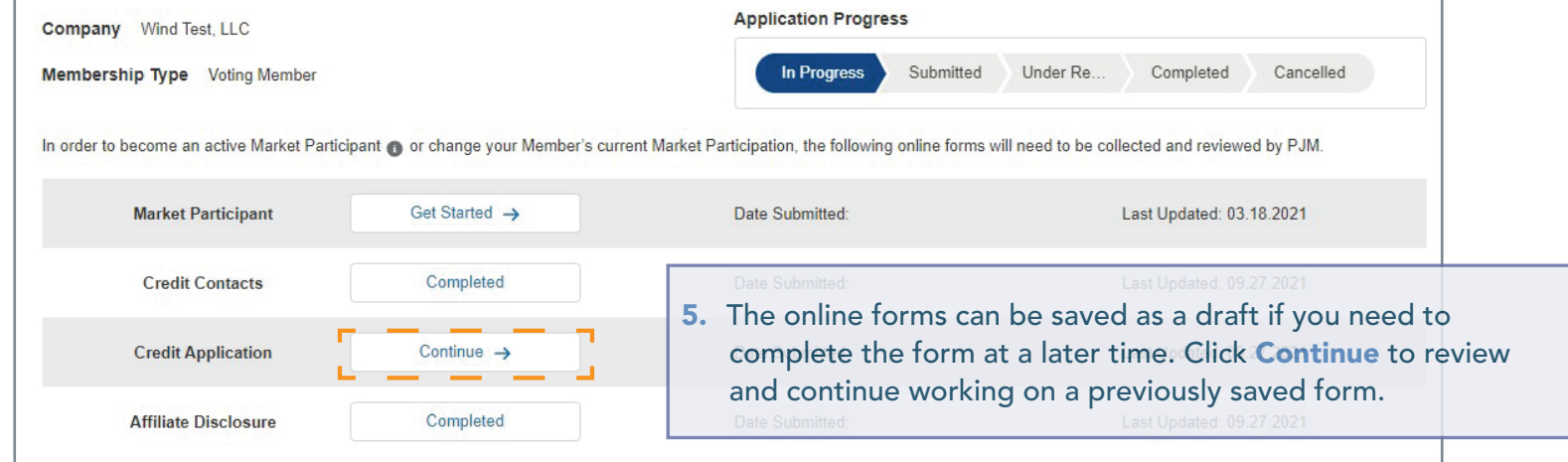

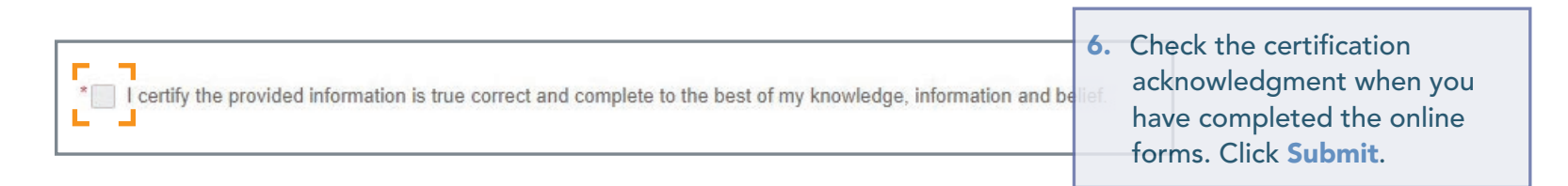

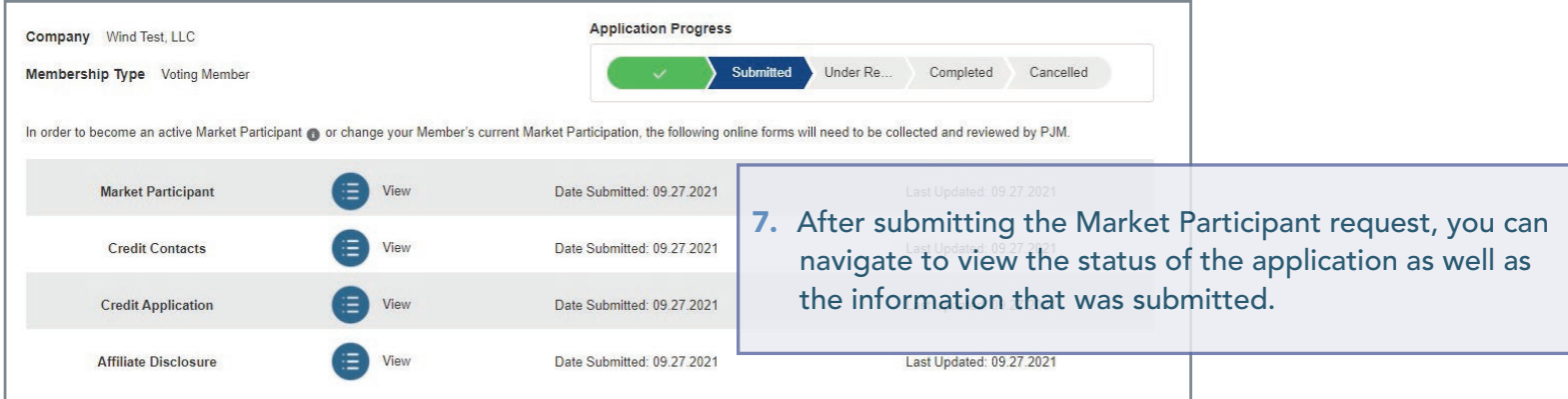

#### <span id="page-28-0"></span>ADDING, EDITING OR REMOVING PRINCIPALS (Market Participants Only)

Members can add, edit or remove Principals for their company.

#### Adding a Principal

- 1. Sign in and select Maintenance. [\(See page 4 for details](#page-3-0)).
- 2. Select the company for which you wish to submit the request. Use the drop-down arrows to select. Then click on the **New Request** button.
- 3. Click Get Started in the Principal section of the dashboard to make changes.

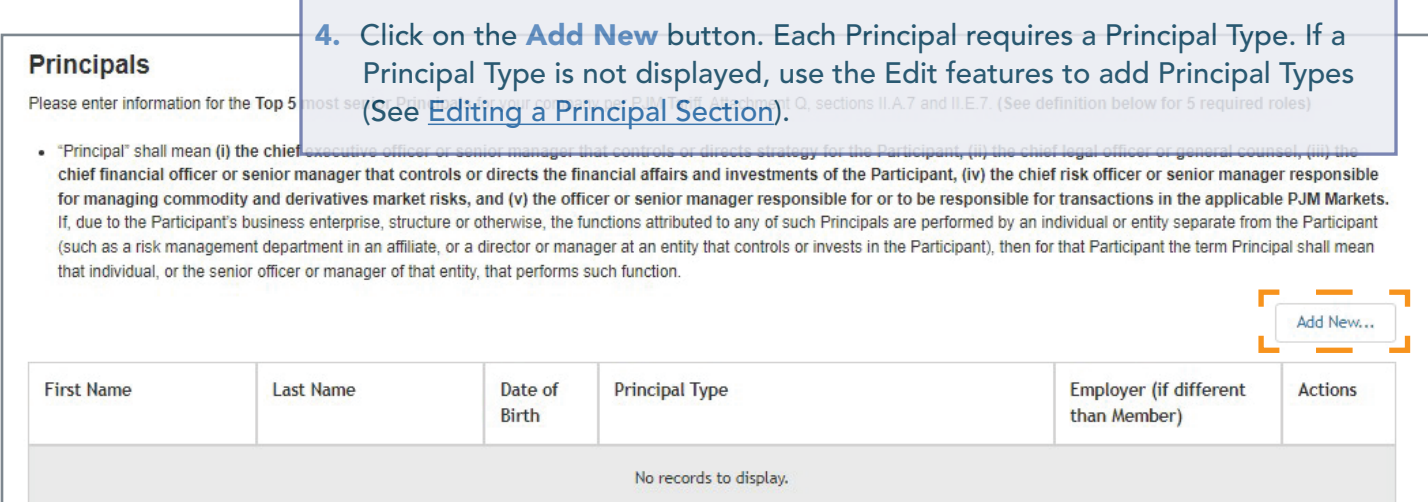

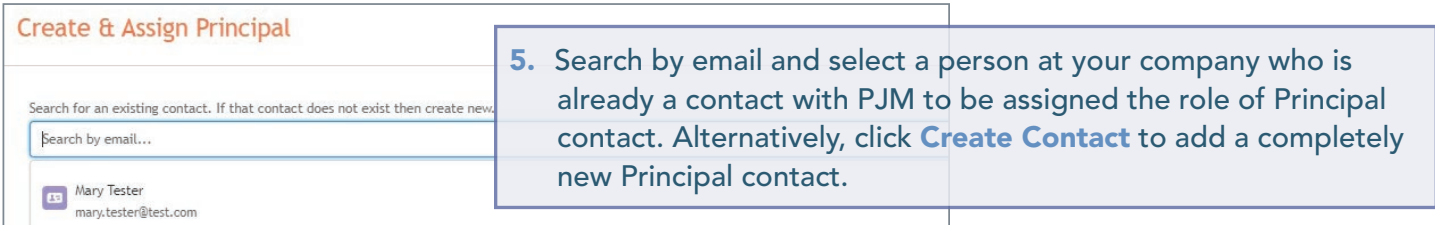

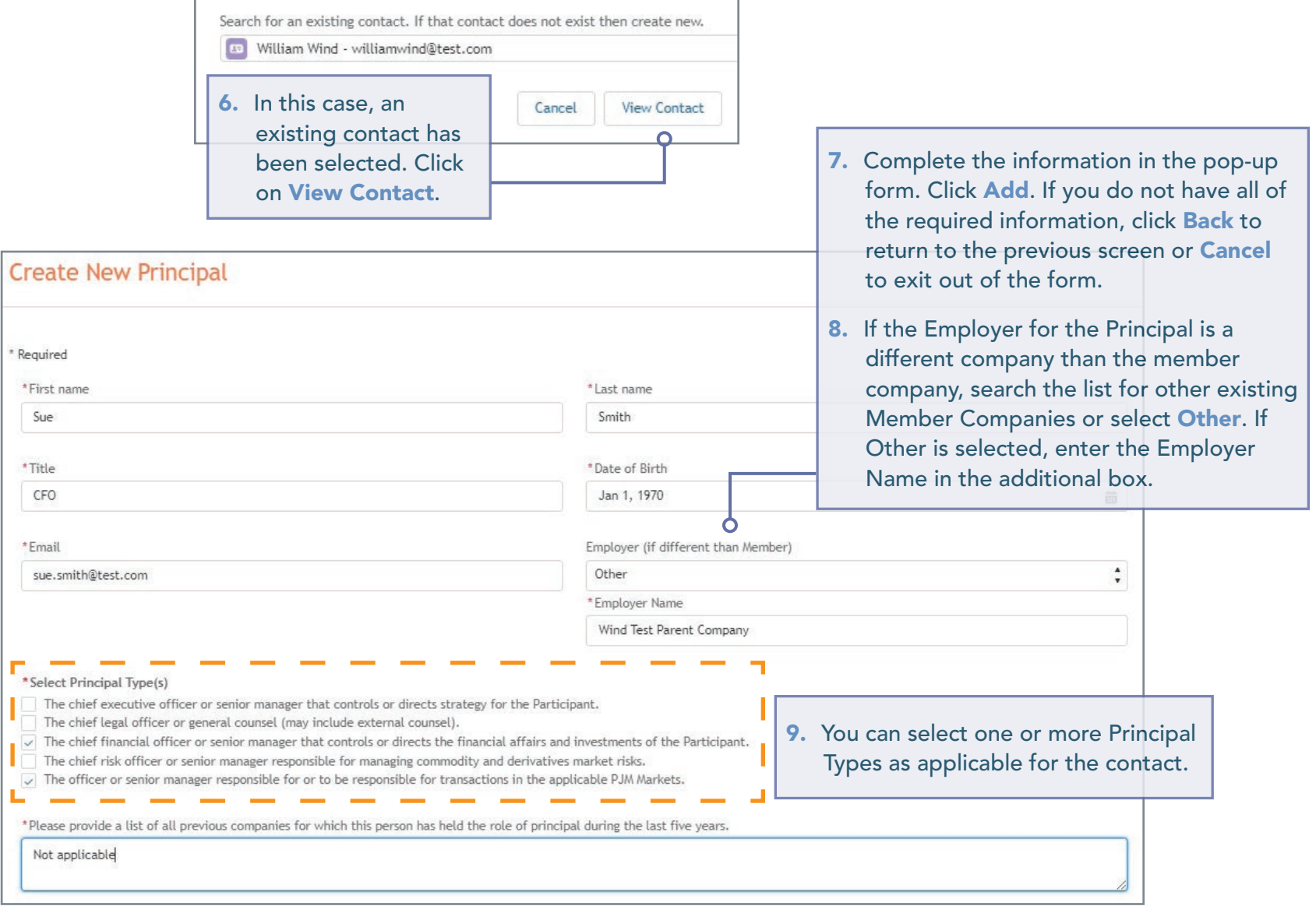

10. After clicking Add on the previous screen, you will be directed to the Pending New/Update Requests page. New Principal assignments will appear in this section until the form is certified and submitted (see Step 12).

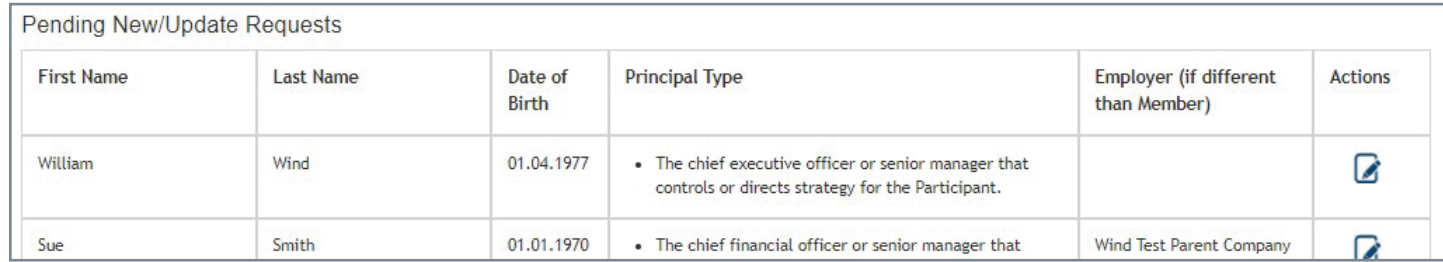

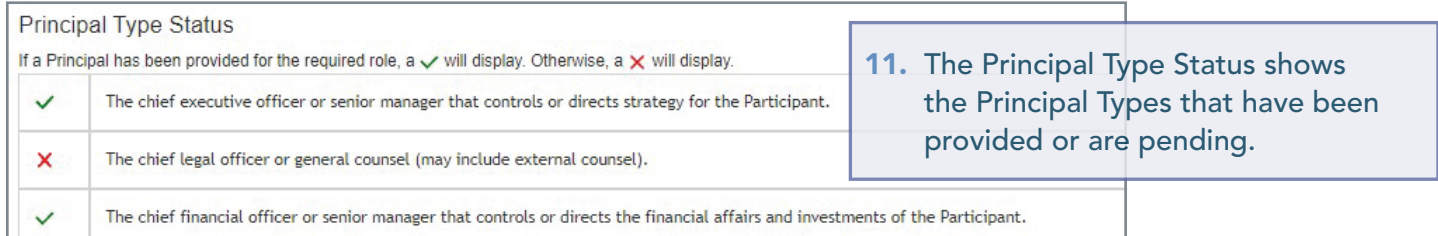

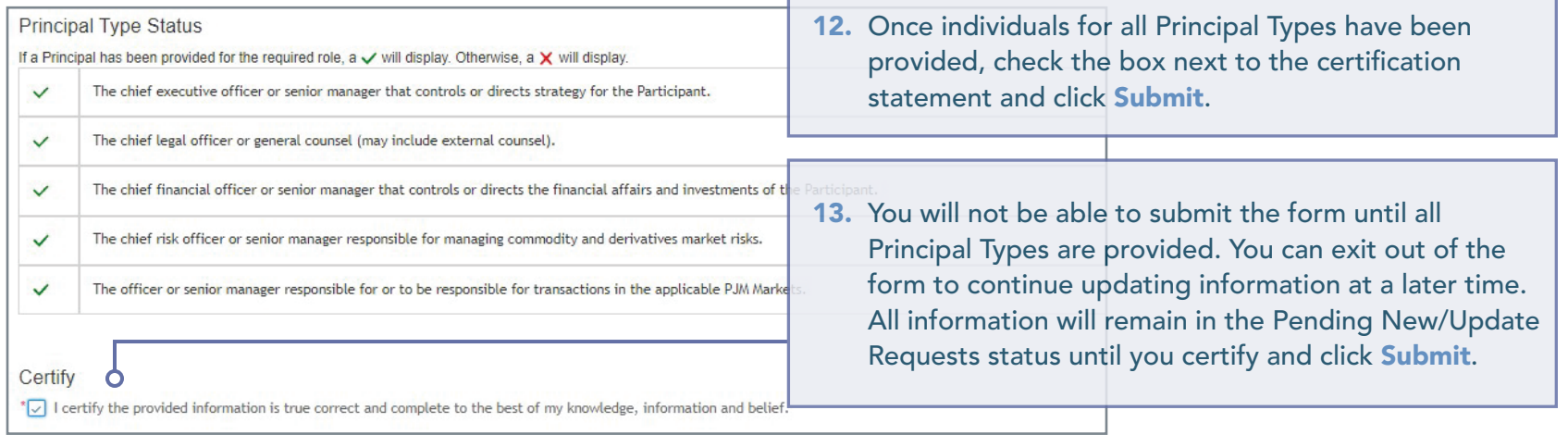

г

### <span id="page-31-0"></span>Removing a Principal

- 1. Sign in and select Maintenance. [\(See page 4 for details](#page-3-0)).
- 2. Select the company for which you wish to submit the request. Use the drop-down arrows to select. Then click on the **New Request** button.
- 3. Click Get Started in the Principal section of the dashboard to make changes.

![](_page_31_Picture_95.jpeg)

 $\Omega$ 

Remove

Cancel

Are you sure you want to remove this Contact as Principal?

![](_page_32_Picture_87.jpeg)

9. You will not be able to submit the form until all Principal Types are provided. You can exit out of the form to continue at a later time. All information will remain in the Pending New/Update Requests or Pending Remove Requests status.

#### <span id="page-33-0"></span>Editing a Principal

- 1. Sign in and select Maintenance. [\(See page 4 for details](#page-3-0)).
- 2. Select the company for which you wish to submit the request. Use the drop-down arrows to select. Then click on the **New Request** button.
- 3. Click Get Started in the Principal section of the dashboard to make changes.

![](_page_33_Figure_6.jpeg)

9. You will not be able to submit the form until all Principal Types are provided. You can exit out of the form to continue at a later time. All information will remain in the Pending New/Update Requests or Pending Remove Requests status.

![](_page_34_Picture_48.jpeg)

#### <span id="page-35-0"></span>REQUESTING TO CREATE A PRINCIPAL AGENT DECLARATION OF AUTHORITY (DOA)

- 1. Sign in and select Maintenance. [\(See page 4 for details](#page-3-0)).
- 2. Select the company for which you wish to submit the request. Use the drop-down arrows to select. Then click on the **New Request** button.
- 3. Click Get Started in the Principal Agent DOA section of the dashboard to make changes.

![](_page_35_Picture_6.jpeg)

[User Guide](https://www.pjm.com/-/media/about-pjm/member-services/principal-agent-declaration-of-authority-user-guide.ashx) for detailed information on the form.